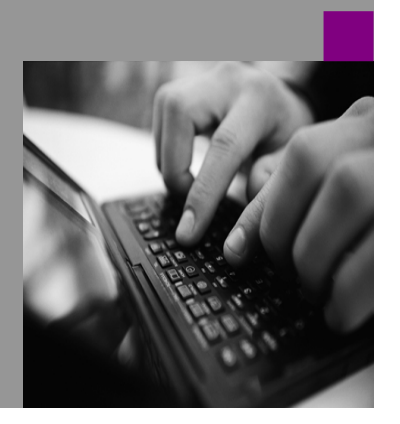

**How-to Guide SAP NetWeaver '04**

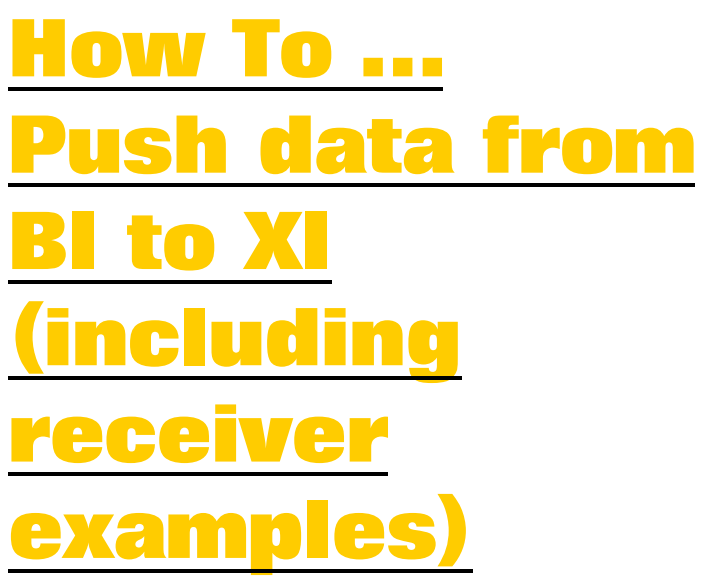

**Version 1.00 – May 2004**

**Applicable Releases: SAP NetWeaver '04 (BW 3.5 and XI 3.0)**

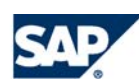

© Copyright 2004 SAP AG. All rights reserved.

No part of this publication may be reproduced or transmitted in any form or for any purpose without the express permission of SAP AG. The information contained herein may be changed without prior notice.

Some software products marketed by SAP AG and its distributors contain proprietary software components of other software vendors.

Microsoft, Windows, Outlook,and PowerPointare registered trademarks of Microsoft Corporation.

IBM, DB2, DB2 Universal Database, OS/2, Parallel Sysplex, MVS/ESA, AIX, S/390, AS/400, OS/390, OS/400, iSeries, pSeries, xSeries, zSeries, z/OS, AFP, Intelligent Miner, WebSphere, Netfinity, Tivoli, and Informix are trademarks or registered trademarks of IBM Corporation in the United States and/or other countries.

Oracle is a registered trademark of Oracle Corporation.

UNIX, X/Open, OSF/1, and Motif are registered trademarks of the Open Group.

Citrix, ICA, Program Neighborhood, MetaFrame, WinFrame, VideoFrame, and MultiWinare trademarks or registered trademarks of Citrix Systems, Inc.

HTML, XML, XHTML and W3C are trademarks or registered trademarks of W3C $\degree,$  World Wide Web Consortium, Massachusetts Institute of Technology.

Java is a registered trademark of Sun Microsystems, Inc.

JavaScript is a registered trademark of Sun Microsystems, Inc., used under license for technology invented and implemented by Netscape.

MaxDB is a trademark of MySQL AB, Sweden.

SAP, R/3, mySAP, mySAP.com, xApps, xApp, SAP NetWeaver, and other SAP products and services mentioned herein as well as their respective logos are trademarks or registered trademarks of SAP AG in Germany and in several other countries all over the world. All other product and service names mentioned are the trademarks of their respective companies. Data contained in this document serves informational purposes only. National product specifications may vary.

These materials are subject to change without notice. These materials are provided by SAP AG and its affiliated companies ("SAP Group") for informational purposes only, without representation or warranty of any kind, and SAP Group shall not be liable for errors or omissions with respect to the materials. The only warranties for SAP Group products and services are those that are set forth in the express warranty statements accompanying such products and services, if any. Nothing herein should be construed as constituting an additional warranty.

These materials are provided "as is" without a warranty of any kind, either express or implied, including but not limited to, the implied warranties of merchantability, fitness for a particular purpose, or non-infringement. SAP shall not be liable for damages of any kind including without limitation direct, special, indirect, or consequential damages that may result from the use of these materials.

SAP does not warrant the accuracy or completeness of the information, text, graphics, links or other items contained within these materials. SAP has no control over the information that you may access through the use of hot links contained in these materials and does not endorse your use of third party web pages nor provide any warranty whatsoever relating to third party web pages.

SAP NetWeaver "How-to" Guides are intended to simplify the product implementation. While specific product features and procedures typically are explained in a practical business context, it is not implied that those features and procedures are the only approach in solving a specific business problem using SAP NetWeaver. Should you wish to receive additional information, clarification or support, please refer to SAP Consulting.

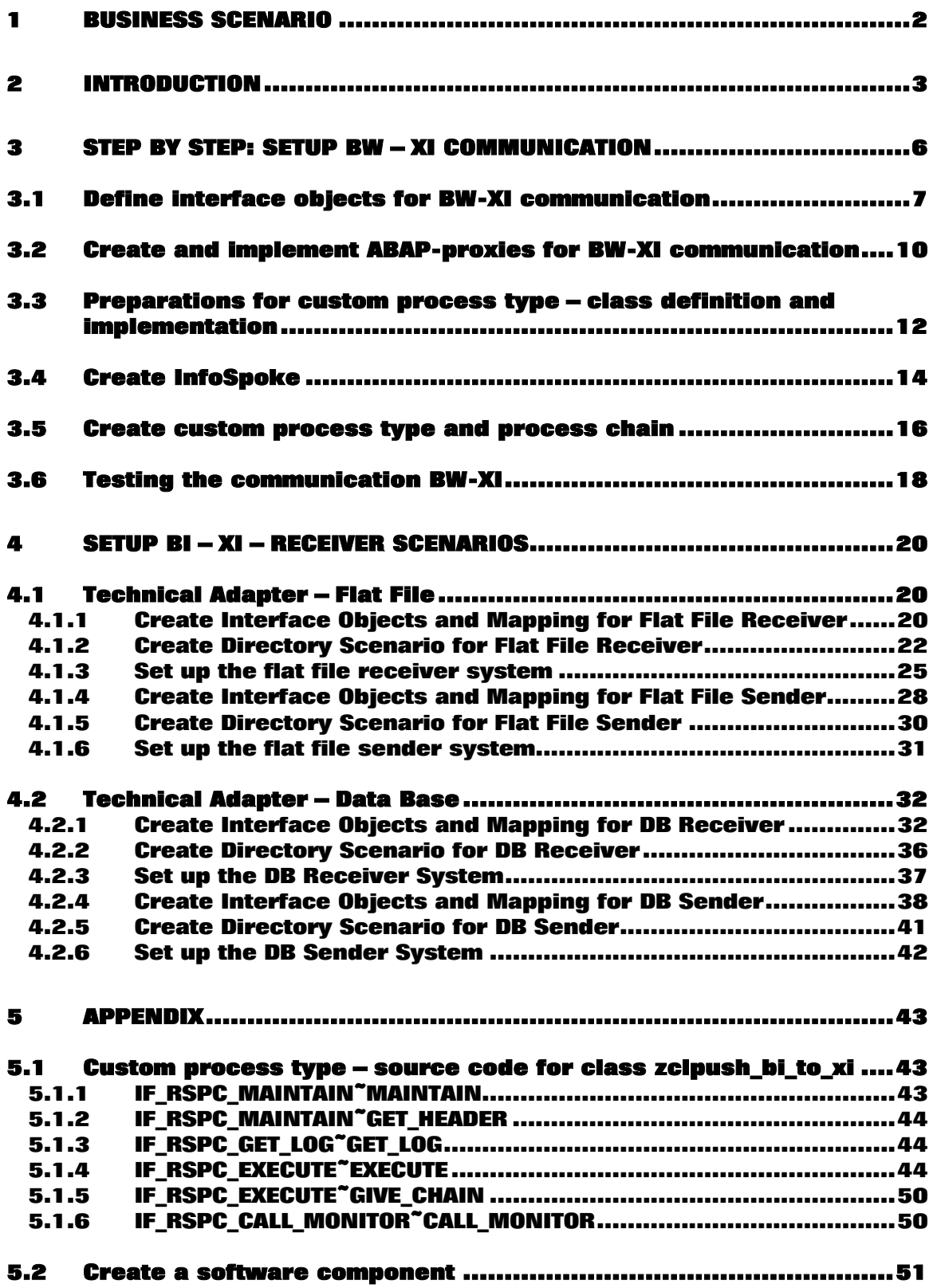

# **1 Business Scenario**

Working with the powerful analytical functionality of the SAP's Business Information Warehouse (SAP BW) typically involves accessing data stored in InfoProviders, where the data is kept in structures represented by database tables. These InfoProviders take the form of InfoCubes (multidimensional models), ODS (Operational Data Store) objects, or master-data bearing characteristics. SAP BW offers robust features and functionality for loading data from many different sources into the InfoProviders.

Sometimes projects encounter a requirement to obtain specific sets of data stored in SAP BW, in order to load those datasets into some other system. Introduced with SAP BW 3.0B, the Open Hub feature offers the ability to extract data stored in SAP BW InfoProviders, and the resulting datasets then can be then taken and loaded into any other system.

When data is staged for an external system using the Open Hub, the data is extracted in a controlled manner, and the resulting dataset is stored in one of two places, depending on customizing: in a specific database table (within the RDBMS where the SAP BW system runs), or written to a CSV file on the application server (where the BW instance runs). Amongst the key features of the Open Hub service is delta processing, where only the relevant changes to data are prepared into a dataset for use upstream. The Open Hub does not offer any mechanism to deliver the resulting datasets from the table or file to the ultimate receiving system (where the data is to be loaded). This is where we find the requirement that is addressed in this paper: specific sets of data are needed from the SAP BW system, for use by one or more other systems, and there exists a need to ensure the consistent delivery and upload of these datasets.

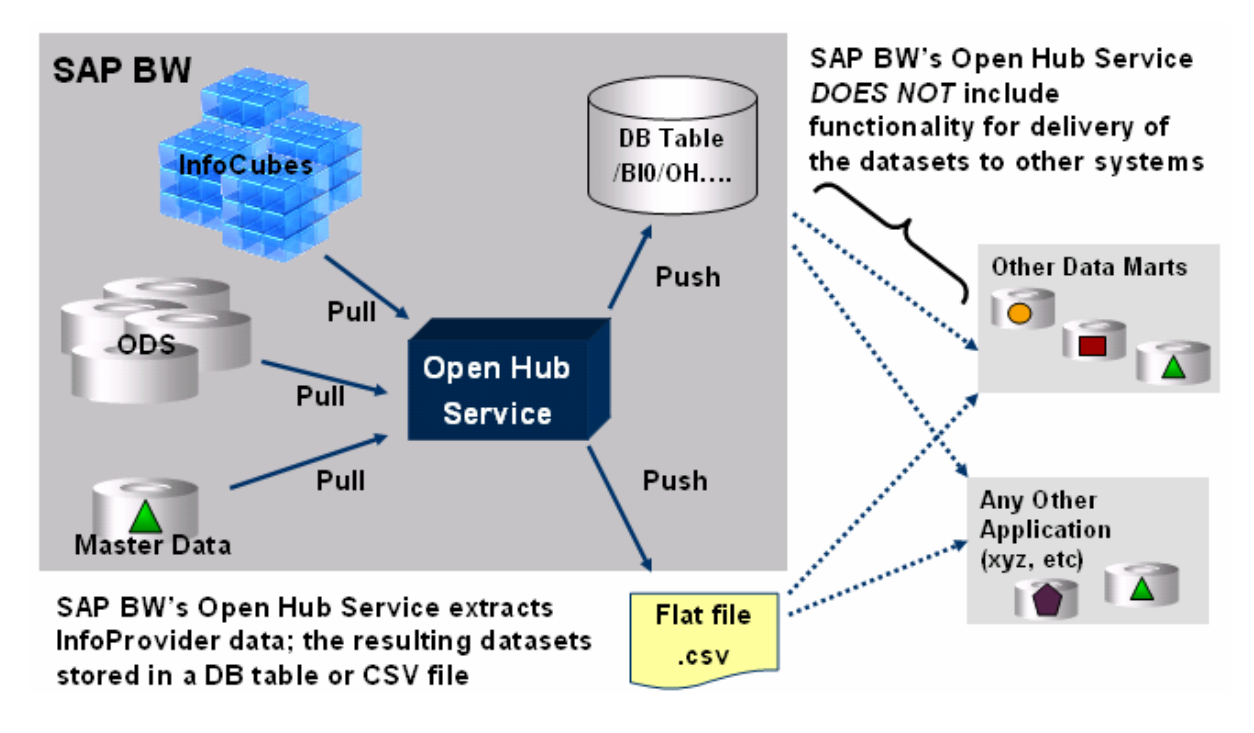

SAP Exchange Infrastructure (SAP XI) functions as a central integration hub, where interfaces and information exchange can be strategically managed. An effective deployment of SAP XI reduces the number of "peer-to-peer" connections in interface development and management. Instead, a significant number of the interfaces can be designed to be routed through the SAP XI system, decoupling interface dependencies, managing complexity, and ultimately lowering total cost of ownership.

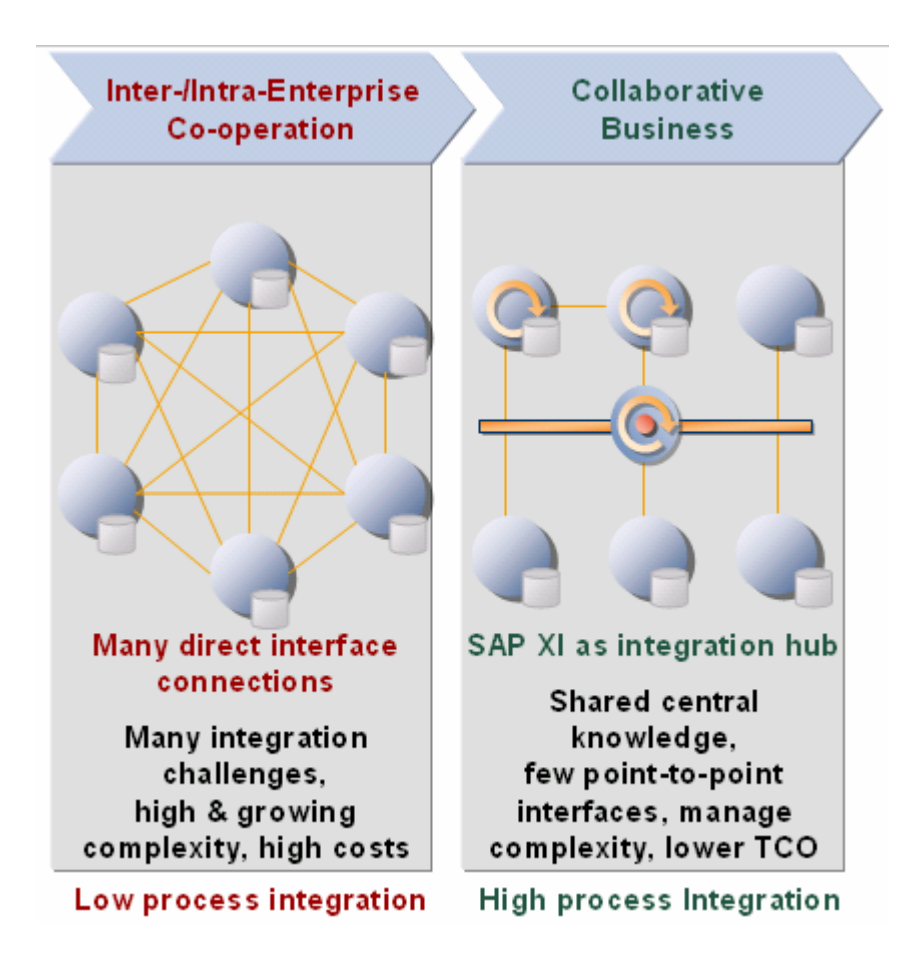

SAP XI is designed to effectively facilitate messaging between systems, where specific datasets are exchanged. Inside a message, any dataset exchanged is held in a container known to XI only as the payload of the message. As SAP XI offers distinct advantages for managing interfaces in general, in this paper we present an example which utilizes SAP XI to manage the delivery of data from the SAP BW system Open Hub to several receiver systems.

Cost center planning data is used here as an example, where this planning data would updated into an InfoCube in SAP BW via the planning functions of BPS, and then that data is subsequently needed by other applications. The techniques described herein could be applied for any case where a specific type of dataset is extracted regularly from SAP BW utilizing the Open Hub service (not only planning applications). This paper demonstrates how SAP XI can be leveraged to manage the cross-system business processes involved in delivering the Open Hub datasets to multiple receivers, including sending an XML file and updating data in a database table.

# **2 Introduction**

When sending data to a receiver system you like to insure that the data has been delivered properly. This paper offers an example (which follows the dataset delivery process) by sending a message back to SAP BW indicating successful delivery to a receiver.

• Once the data has been sent to XI successfully, the BW processes are completed. In other words: XI has to deal with potential receiver problems, and the sender BW system is not aware of any problems.

If you want to try a more basic scenario, where no delivery status information of any kind is sent back to the BW process chains framework, then simply omit the portions of the interface objects that are built for handling the return message. Additionally you can drop the ProcessID parts of the data type definitions.

• Once the data has been sent to XI the sending process enters a special state (the process chain is active and on hold) waiting for a call back from XI containing the error status.

Once the transmission from XI to the receiver system has been done successfully (according to XI monitoring) the sample receivers *flat file* and *database* have stored the transaction data. The application check shown in this How to consists of sending feedback to SAP BW once the data is updated. In our implementation, a polling process is used, where either a file system directory or a database table is checked to ascertain delivery status. It would be possible to extend the scenario, by adding additional detailed handling for statuses of delivery failure.

The first part of this paper describes a technique that can be utilized to push data from SAP BW to SAP XI. This push includes a set of transaction data, to be sent to receiver system(s), as well as context information about the sending object in BW (which is a process in a process chain). The context information is needed in order to route delivery status information back to this sending process chain object in BW, allowing monitoring of delivery success.

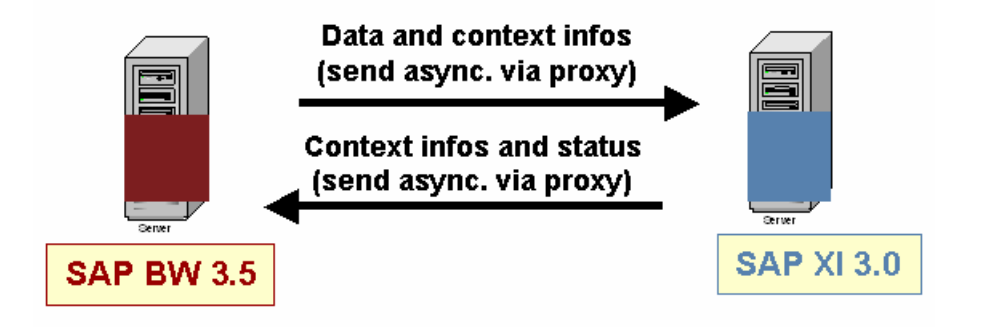

The solution described will use the OpenHub to extract data into an intermediate storage (data base table). The Open Hub InfoSpoke extraction is run through a process chain. The next step of the chain utilizes a custom process type, which reads the staged data, adds context data, and then sends this entire enhanced dataset to XI using a proxy interface.

All customizing steps needed for the communication shown above will be described in chapter 3 (except triggering the return message as this requires a proper receiver system).

In chapter 4 you will find different examples for receiver systems and a detailed step-by-step instruction on how to configure them appropriately. It should be noted that these receiver systems become sender systems once they receive the dataset, in order to send a return message indicating successful delivery.

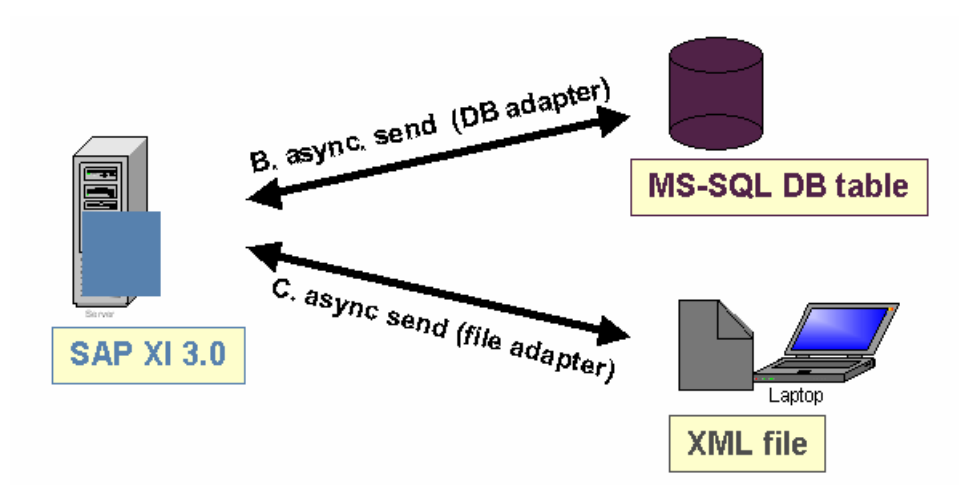

In order to determine status of the delivery, there must be an application existing on the receiving system to provide some handling of the receipt of the dataset. The receiver system examples included in this document utilize XI's adapters: the file adapter and database adapter. Upon successful receipt of a dataset, the adapter framework sends a success message, which is routed back to the process chain object. This success message is sent when either there is successful delivery of the XML file to a remote server, or upon successful update of the dataset into tables in a remote database, an MS-SQL system in the example.

# **3 Step By Step: Setup BW – XI communication**

The example will begin in XI with the definition of interface objects for in-/ and outbound communication with the BW system. These generic definitions will then be used to generate ABAP proxies in BW. The objects will establish the link between the two systems.

The use of proxies is an interesting feature of this example, as many people accustomed to working with different types of interfaces between SAP systems typically utilize RFC, ALE, IDoc, etc. This proxy interface between BW and XI is characteristic of techniques typically associated with the concept of building an Enterprise Services Architecture.

Once the technical infrastructure has been established for the interface between BW and XI, the proxies are bound to the process chain infrastructure by creating a custom process type. More specifically, ABAP code is implemented which reads datasets from the database table (to which the Open Hub has staged the dataset). In order to deliver the dataset from the staging table in the database to XI, the methods of the generated proxy are called, utilizing the configuration that defines the interface between the systems. The source code that performs the read and delivery is wrapped inside a custom process type, thus inheriting the general properties of the process chains framework (such as active monitoring of its status and writing a log).

The custom process type remains in a "wait" status within the process chain monitoring framework (but the object is not kept in runtime!). The provided example implements status return message handling, using an inbound proxy. The custom process type status is changed to "successful", upon receipt of a return message indicating the delivery status to the receiving system. Please note that in the samples shown the status of the custom process type will only change in case of success.

Now we create a process chain that combines the InfoSpoke (OpenHub technique) and the newly created infrastructure. Thus, the process chain in the BW system consists of a start process (scheduled to start at a specified date and time), an Open Hub InfoSpoke data extraction process, and a custom process type that reads and sends the staged data to XI.

Note that this section of the paper deals with only the first half of the entire scenario, namely the portion where BW sends a dataset to XI. To construct a complete scenario, at least one receiver system, plus the message routing definitions must be defined; this portion will be described in chapter 4, where the configuration of several example receiver destinations is detailed.

As a starting point we assume that …

… a software component already exists. If this is not the case, please navigate to the System Landscape Directory and follow the steps described in chapter 5 Create a software component.

… the BW and the receiver systems are maintained as business system within the software landscape directory and assigned to the integration server.

### **3.1 Define interface objects for BW-XI communication**

- **1.** Launch the overview of **Exchange** Infrastructure Tools (transaction SXMB\_IFR on your XI system) and start the Integration Repository.
- **2.** Select a software component. In our case we will use the *Lighthouse push BW-XI2*. If you haven't created a component so far please refer to chapter 5 Create a software component.
- **3.** Now create a namespace.
- **4.** In our example we will use http://sap.com/bi/lighthouse/bwxi2. It is recommended to replace the sap.com by your company URL, as the namespace has to be unique.

**5.** Once you have saved the namespace, you should see a list of similar to the one pictured.

**6.** Create a data type by right clicking on the node Data Types.

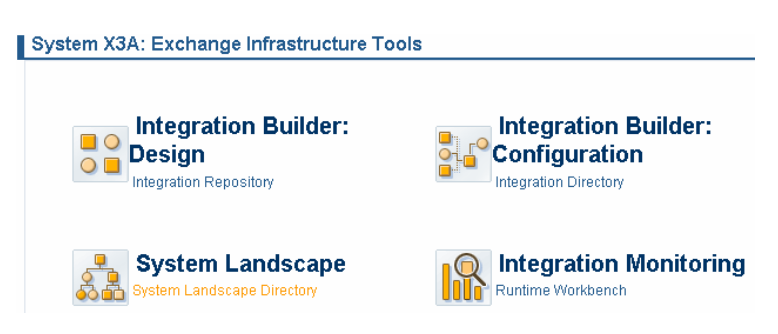

 $\heartsuit\bigotimes$  Lighthouse push BW-XI 2 Go Lighthouse push BW-XI 2, 1.0 of NetWeaver RiG  $\triangleright$   $\bigotimes$  Logistics Execution Namespace, y.  $\triangleright$   $\odot$  Map Si Open  $\triangleright$   $\odot$  Map Basis d Eind...  $\triangleright$   $\bigcirc$  Map Plus Langer Export...  $D \otimes MAX$ 

Collighthouse push BW-XI 2, 1.0 of NetWeaver RiG

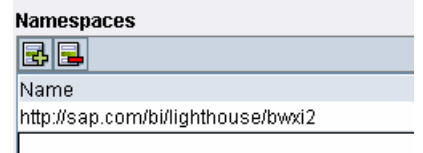

D @ Lighthouse push BW-XI 1

C Lighthouse push BW-XI 2

 $\triangledown$ 

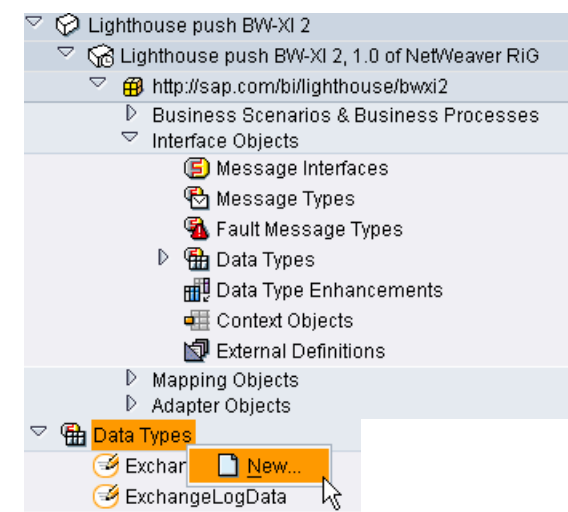

**7.** Fill the input fields as shown and press the create button.

#### **G**h Data Type

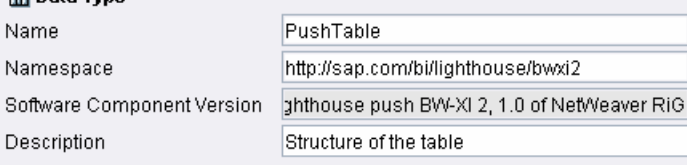

**8.** Now we create the data structure PushTable that will be populated by BW when sending the data to XI.

> It contains the row definition of the data to be sent and context information.

> The context information is needed as we will initiate a call back to BW later. The items included under ProcessID represent context information that identifies the specific process chains object that sends the dataset. This context information holds the identification of the specific BW object that originally sent the dataset.

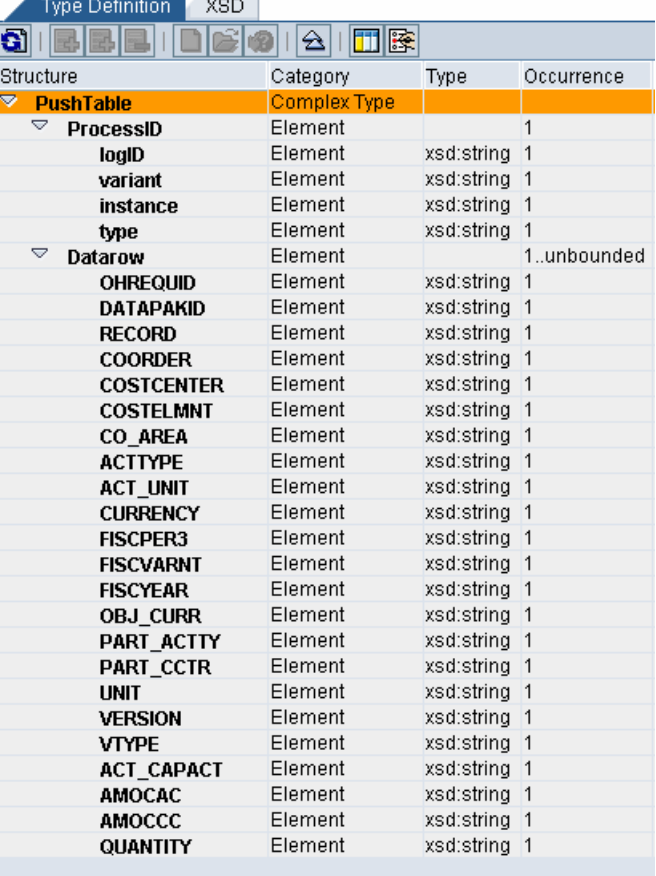

**9.** Repeat the steps for creating a data type for the new structure **PushTableReturn**.

> This structure is used to send delivery status information to the appropriate object in the BW process chains framework.

**10.** Based on the data types we create a message type. Right click on the node **H** Message Types, fill the fields as shown and press create.

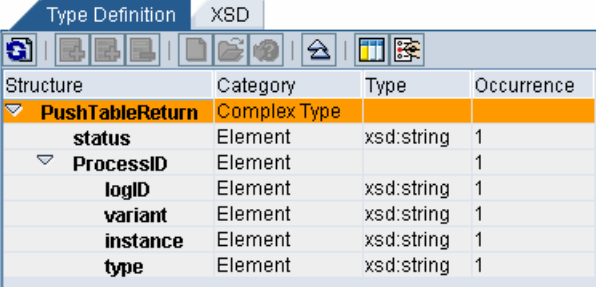

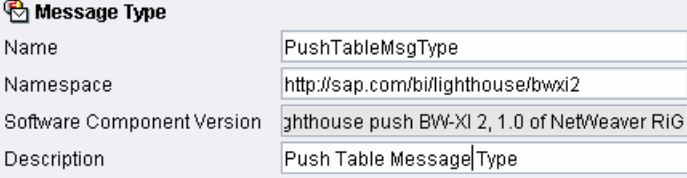

**11.** Enter the name *PushTable* and your namespace for the data type used.

> Hint: use the value help or drag&drop to avoid mistyping.

- **12.** Repeat the steps for creating a message type, this time for a new message type PushTableMsgTypeRet.
- 13. Right click on the node<sup>(5)</sup> Message Interfaces and create a new Message Interface with the name PushTableMsgIntOut. Complete the fields as shown and press create.
- **14.** For attributes assign the category to outbound and set the mode to asynchronous.

Choose the message type PushTableMsgType.

- **15.** Right click on the node **B** Message Interfaces and create a new Message Interface with the name PushTableMsgIntIn. Complete the fields as shown and press create.
- **16.** For attributes assign the category to outbound and the mode to asynchronous.

Choose the message type PushTableMsgTypeRet.

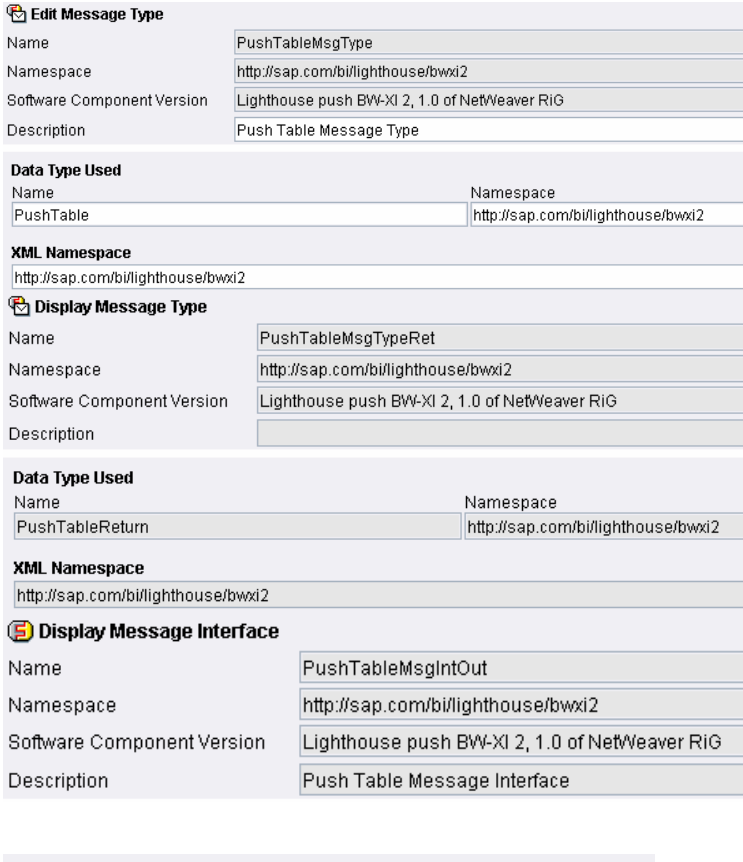

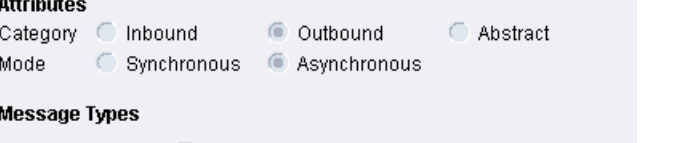

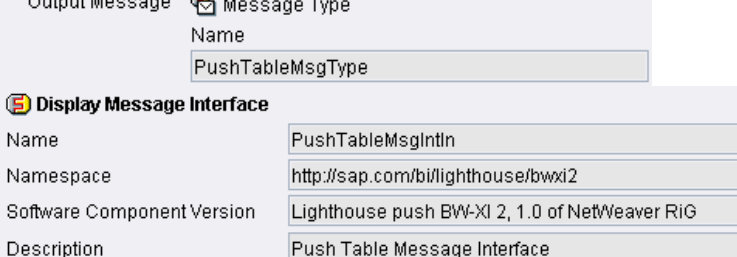

#### **Attributes**

O Outbound Category inbound Mode Synchronous 6 Asynchronous

#### **Message Types**

Input Message

**图** Message Type Name PushTableMsgTypeRet Abstract

**17.** Choose the tab *Change Lists* and activate the created objects.

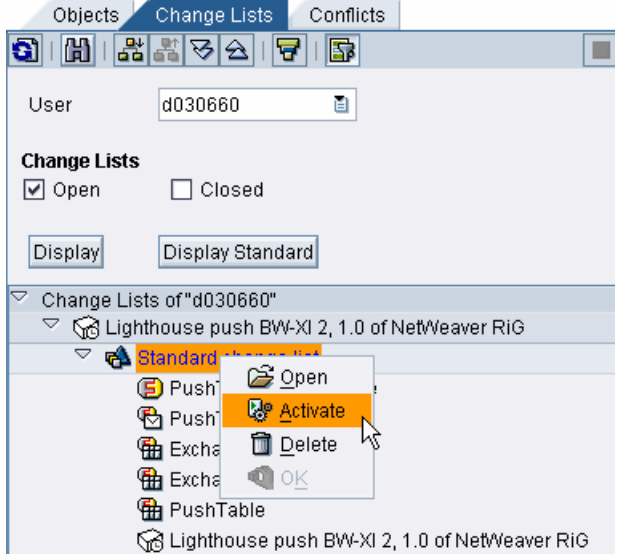

**18.** The Interface Objects for BW XI communication are set up now.

> The next chapter describes configuration tasks to be performed in the BW system.

### **3.2 Create and implement ABAP-proxies for BW-XI communication**

- **1.** Start transaction SPROXY in your BW System and select the software component used in the previous step.
- **2.** When expanding the tree you will find the message interfaces we created in XI (PushTableMsgIntOut and PushTableMsgIntIn).

#### Right click on the node

PushTableMsgIntOut and choose create from the context menu.

**3.** Specify the package and a prefix that will be used as a name space of the generated proxy, interfaces and structures.

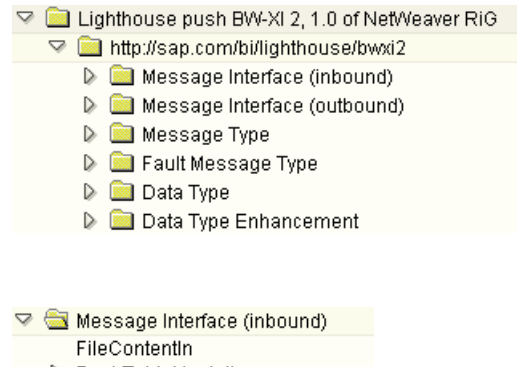

- **D** PushTableMsgintin
- Message Interface (outbound) FileContentOut
	- D PushTableMsgIntOut

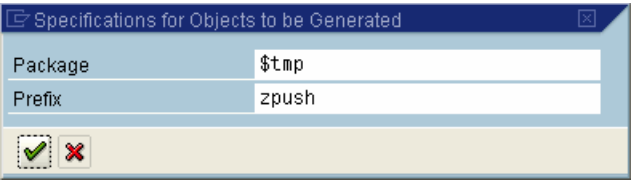

- **4.** Activate the generated proxy and structures. You might receive a warning about the length of the name – you can ignore it – the system will shorten automatically.
- **5.** Repeat the generation steps for PushTableMsgIntIn.

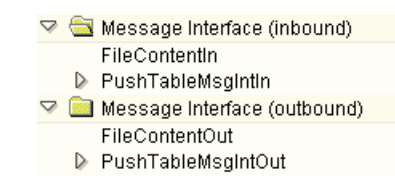

- **6.** The generation is now complete but the implementation of the inbound message interface PushTableMsgIntIn is outstanding.
- **7.** Start transaction SE24, enter the class name ZCL\_PUSH\_TABLE\_MSG\_INT\_IN and press the *change* button.
- **8.** Double click on the method execute\_asynchronous to invoke the ABAP editor.
- 品米 电子日间口的 Class Browser ECL\_PUSH\_TABLE\_MSG\_INT\_IN  $\bigcirc$ Object type  $\overline{\mathscr{D}}$  $60^{\circ}$ Display Change . I D Create ľý. Class Interface ZCL\_PUSH\_TABLE\_MSG\_INT\_IN Implemented / Active Interfaces Friends Attributes Properties Methods Events L Parameters & Exceptions B F F F G G R R X D F A HH Level Visi M Descr Analyze ZII\_PUSH\_TABLE\_MS6\_INT\_IN~EXECUTE\_ASYNCHRONOUS Instan Publ
- **9.** Add the following coding to the method, and then activate the newly created source code.

METHOD zii\_push\_table\_msg\_int\_in~execute\_asynchronous.

#### DATA:

 l\_logid TYPE rspc\_logid, l\_type TYPE rspc\_type, l\_variant TYPE rspc\_variant, l\_instance TYPE rspc\_instance, l\_state TYPE rspc\_state, l\_process\_id type ZPUSH\_TABLE\_RETURN\_PROCESS\_ID.

 IF input-push\_table\_msg\_type\_ret-status = 'OK'. l\_state =  $'G'$ . ELSE. l state =  $'R'$ . ENDIF.

loop at input-push\_table\_msg\_type\_ret-process\_id into l\_process\_id.

 l\_logid = l\_process\_id-log\_id. l\_type = l\_process\_id-type. l\_variant = l\_process\_id-variant. l\_instance = l\_process\_id-instance.

 CALL FUNCTION 'RSPC\_PROCESS\_FINISH' EXPORTING

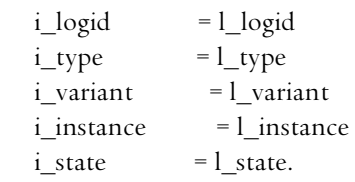

 $*$  i\_dump\_at\_error = 'X'.

endloop.

endmethod.

**10.** Activate the entire class.

### **3.3 Preparations for custom process type – class definition and implementation**

**1.** In the BW system start transaction SE24, enter the class name ZCLPUSH\_BI\_TO\_XI and press create.

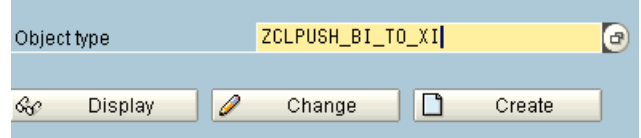

**2.** Choose object type class.

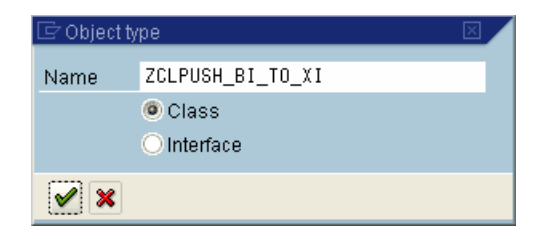

**3.** Complete the entries as shown and press save.

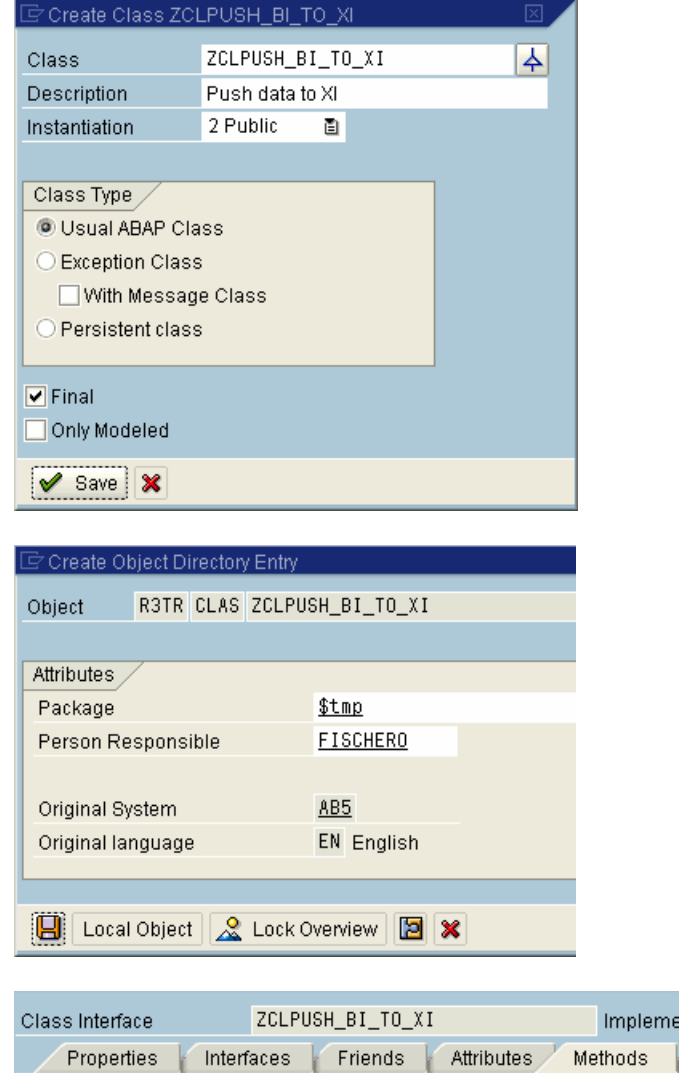

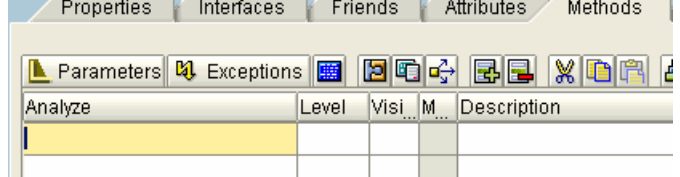

ل<br>سا

**6.** Add the interfaces IF\_RSPC\_CALL\_MONITOR IF\_RSPC\_EXECUTE IF\_RSPC\_GET\_LOG IF\_RSPC\_MAINTAIN to the class.

> These are interfaces are used to call methods of the process chains framework.

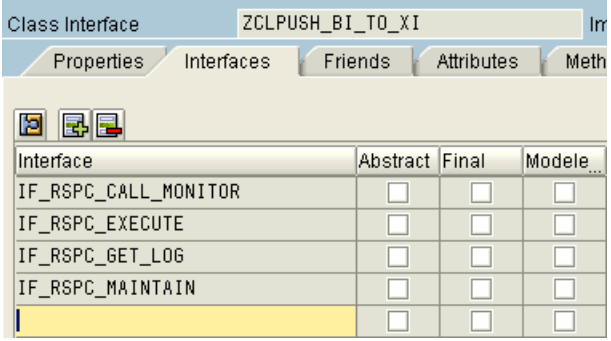

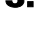

**4.** Choose a package.

**5.** Choose the *interfaces* tab.

**7.** Now we have to implement these interfaces. Choose the **methods** tab and invoke the ABAP editor by double clicking in each method. Add the coding listed in chapter 5 Custom process type – source code for class zclpush\_bi\_to\_xi.

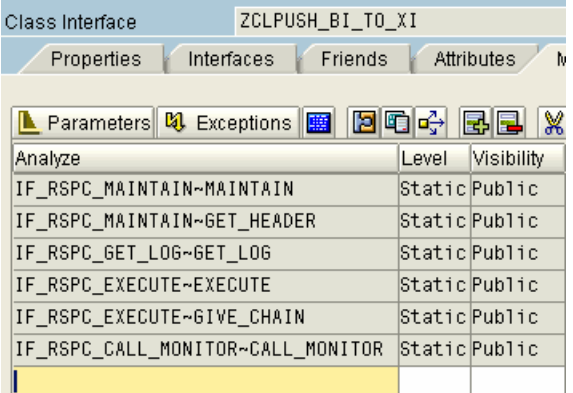

**8.** Activate the complete class.

As the implementation uses the standard application log to store information, we have to create a sub object zpush.

**9.** Start transaction SLG0, accept the warning saying that the table is cross client.

Select the object BW\_PROCESS.

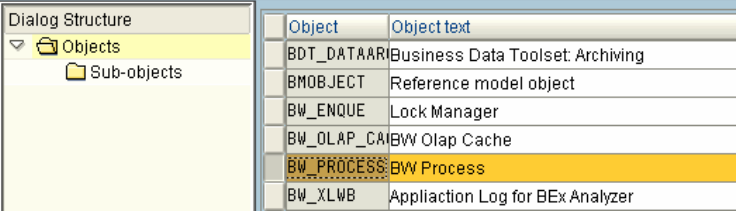

**10.** Double click on the node sub-objects and choose new entry. Create the new subobject ZPUSH and then save.

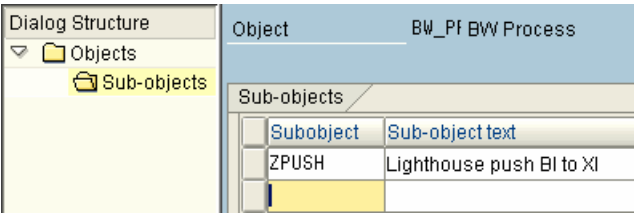

### **3.4 Create InfoSpoke**

**1.** In the BW system, start transaction RSBO, enter the name NWL\_OH\_XI and press create.

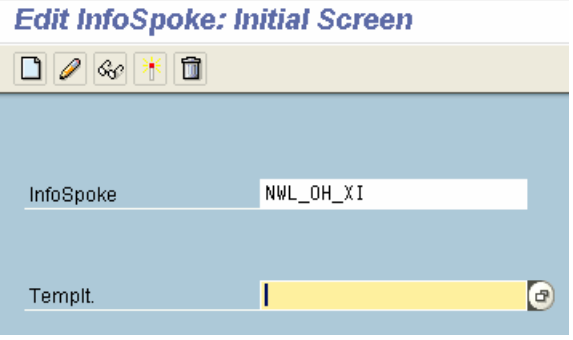

**2.** Complete the fields as shown.

In this example, we used the delivered InfoCube 0SEM\_C18 as the DataSource. Note: this technique could be utilized for any InfoCube or ODS object, any object that can comprise an InfoSpoke.

- **3.** In the example in this paper, we stage the data in a database table. Note that subsequent code refers to this specific database table name; any deviation in naming from the example must be adjusted in the code (for reading the DB table named /BIC/OHNWL\_OH\_XI).
- **4.** Go to tab InfoObjects.

The InfoObjects used in our example as listed here. The structure configuration for the dataset in XI must match the structural definition of the Open Hub InfoSpoke staging object

**5.** Depending on your sample data and data volume you can define some restrictions. We will continue without any restriction.

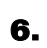

**6.** Save and activate the InfoSpoke.

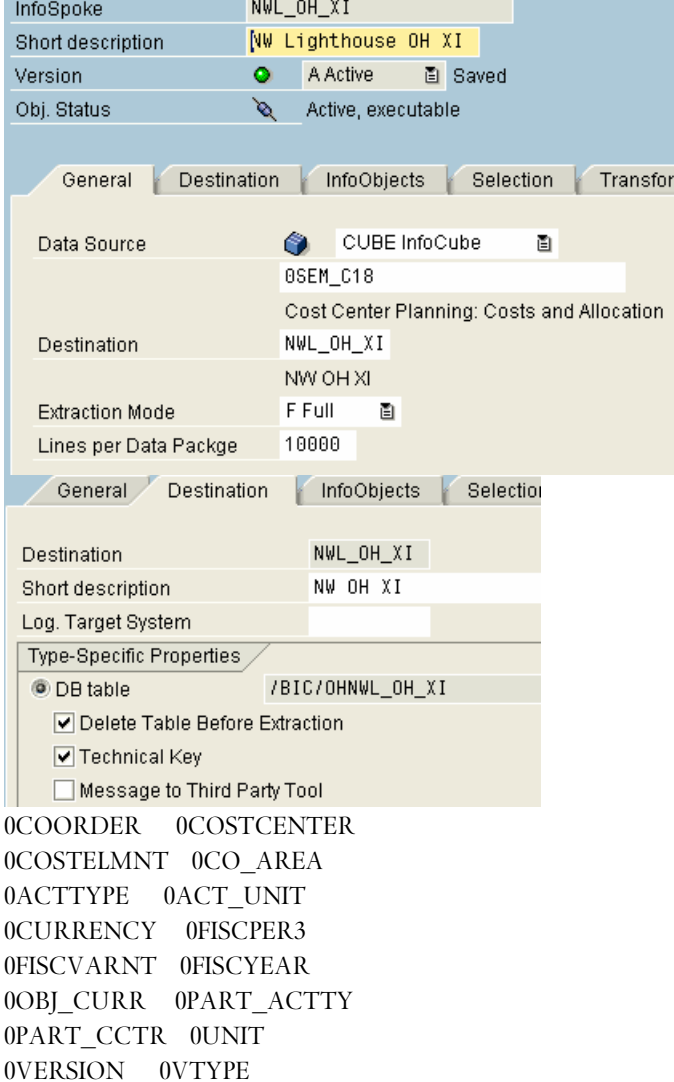

#### 0ACT\_CAPACT 0AMOCAC 0AMOCCC 0QUANTITY

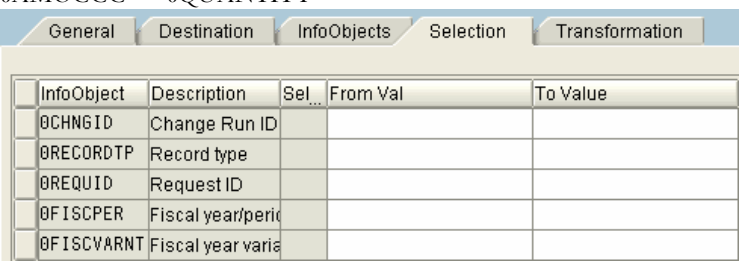

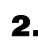

### **3.5 Create custom process type and process chain**

**1.** Start transaction RSPC and create a new process chain.

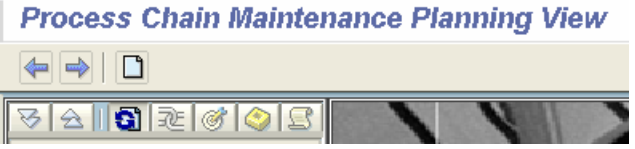

**2.** The name of the process chain is zpushbixi. Complete the fields as shown.

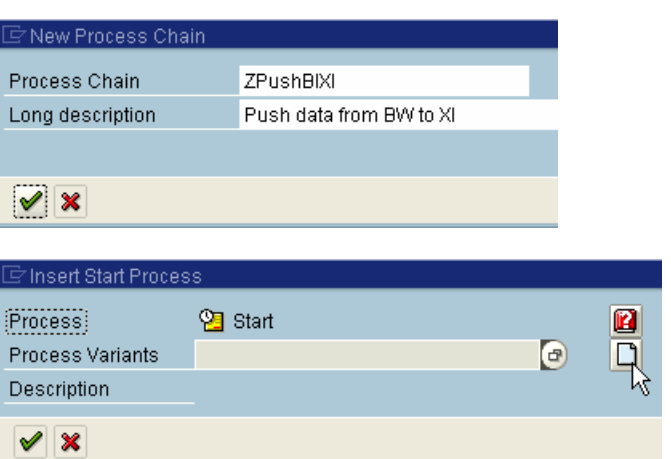

zpushbixi\_start

 $\odot$ 

Last Changed On

12.03.2004 At

Change Selections

16:22:00 Time

Erom

**On** 

 $\mathscr{D}$ 

Start

Start Process

Process Variants Long description

· Direct Scheduling

Start Using Meta Chain or API

 $\sqrt{2}$ 

Variant ZPUSHBIXI\_START

**Btart** 

- **3.** Create a new variant for the start process.
- **4.** Specify the name of the process variant.
- **5.** Set the scheduling option to immediate executing (for testing reasons) by pressing the button Change Selections.
- **6.** Save the settings and return to the process chain maintenance.
- **7.** Expand the node Load Process and Post-Processing. Choose the type Data Export into External Systems.
- Coad Process and Post-Processing Execute InfoPackage Read PSA and Update Data Target Save Hierarchy 数 Update ODS Object Data (Further Update) Data Export into External Systems Delete Overlapping Requests from InfoCube
- **8.** The variants reflect the name of existing InfoSpokes. Choose the variant NWL\_OH\_XI we have created previously.
- **9.** The next step is to create a new custom process type, which reads the InfoSpoke staged dataset and transfers it to XI via proxy.
- **10.** Choose from the main menu: Settings and Maintain Process Types.

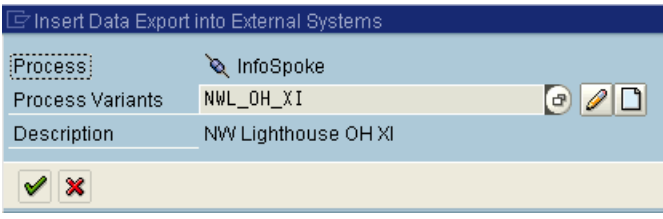

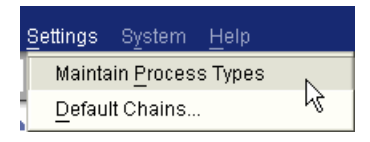

ZPUSH

C Lighthouse Push BI to XI

Process Type

**11.** Press button New Entries.

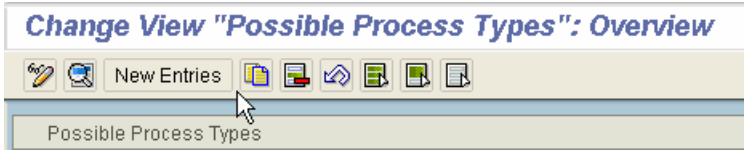

**12.** The technical name of new process type is ZPUSH.

> Complete the entries as shown: ObjectTypeName: ZCLPUSH\_BI\_TO\_XI ObjectType: CL ABAP 00 Class PossibleEvents: Successful or incorrect

ID: @63@ Process Category: 98

**13.** After saving the changes, you will see you new custom process type under other. Note that the icon was selected above as "ID" @63@.

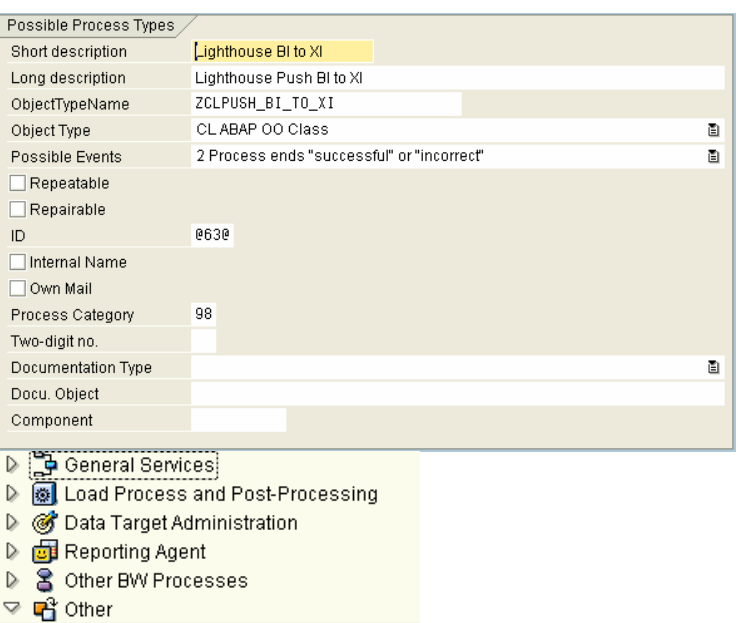

**14.** Add the process type to the process chain, create a new variant and then continue.

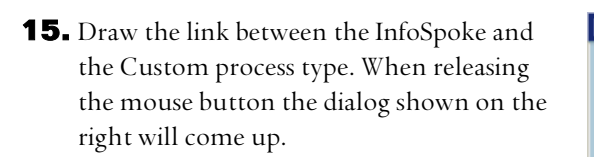

The process type should only be executed if the InfoSpoke process ended successfully.

**16.** The resulting process chain should closely resemble the one here in the illustration.

> Don't forget to save and activate the process chain.

#### 7 Insert Lighthouse Push BI to XI (Process) **B** Lighthouse BI to XI 3T1K0FP9VD2M1WE51TK06C50W  $\sqrt{\square}$ Process Variants Description myVariant  $\vee$   $\times$

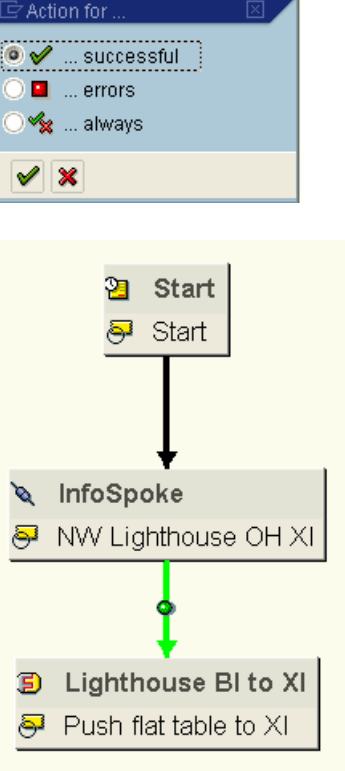

### **3.6 Testing the communication BW-XI**

**1.** After successful execution of the process chain, we should see status information in the XI monitors.

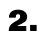

**2.** Navigate to the process chain log view and choose your execution.

> Choose display messages from the context menu of our newly created process type.

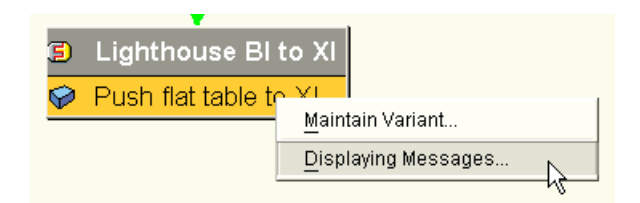

**3.** Choose the tab Process. The ID shown here is a XI message ID we can use to select the message created.

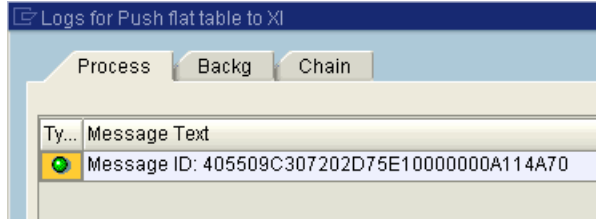

**4.** Press the button Process Monitor to start the transaction SXMB\_MONI (on sender system side).

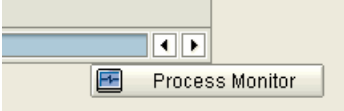

**5.** The message ID on tab *Advanced* Selection Criteria is automatically filled with the message ID.

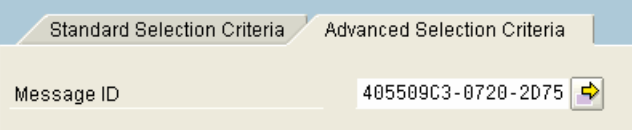

**6.** Everything is fine when you see a result line the black white flag shown.

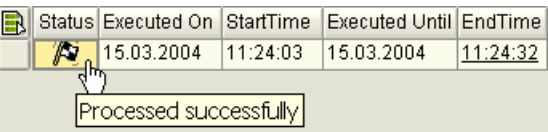

**7.** In the XI system, the status of the message (where the dataset is contained) is different. This is because no receiver systems have been configured in XI yet.

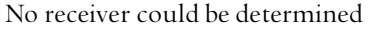

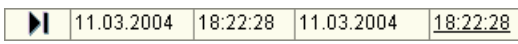

# **4 Setup BI – XI – receiver scenarios**

### **4.1 Technical Adapter – Flat File**

### **4.1.1 Create Interface Objects and Mapping for Flat File Receiver**

- **1.** Launch the overview of **Exchange** Infrastructure Tools (transaction SXMB IFR on your XI system) and start the Integration Repository.
- **2.** Select the software component used for BW XI. In our case this is the *Lighthouse push*  $B$ *W-XI2.*
- **System Landscape O** Integration Monitoring System Landscape Directory Runtime Workbench C Lighthouse push BW-XI 2  $\heartsuit$  GR Lighthouse push BW-XI 2, 1.0 of NetWeaver RiG http://sap.com/bi/lighthouse/bwxi2 D Business Scenarios & Business Processes  $\overline{\phantom{a}}$  Interface Objects Message Interfaces **B** Message Types Fault Message Types D Ha Data Types Data Type Enhancements Context Objects 图 External Definitions Mapping Objects

**Integration Builder:** 

Configuration

Integration Directory

D Adapter Objects

System X3A: Exchange Infrastructure Tools

Integration Repository

**Design** 

**Integration Builder:** 

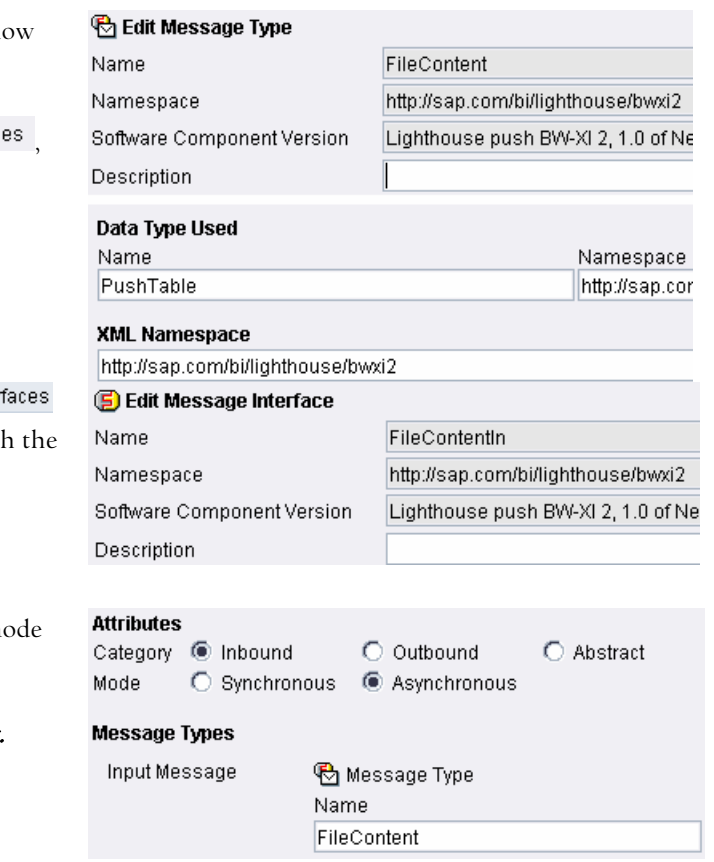

- **3.** Based on the data type PushTable we n
	- create the message type FileContent.

Right click on the node  $\bigcirc$  Message Typ specify the name and choose create.

Complete the fields as shown.

**4.** Right click on the node **D** Message Inter and create a new Message Interface with name FileContentIn.

Complete the fields as shown.

**5.** Set the category to Inbound and the m to asynchronous.

Choose the message type **FileContent**.

- **6.** Now we will establish the mapping rules between the interfaces offered by the sender system (BW) and the by the receiver system (Lighthouse Receiver).
- ◯ Lighthouse push BW-XI 2
	- $\heartsuit$  G Lighthouse push BW-XI 2, 1.0 of NetWeaver RiG
		- http://sap.com/bi/lighthouse/bwxi2
		- D Business Scenarios & Business Processes
		- $\mathbb{D}$ **Interface Objects**<br>Mapping Objects
		- $\blacktriangledown$ 
			- $\triangleright$   $\mathbf{\Omega}$  Interface Mappings
			- $\triangleright$   $\frac{\mathcal{L}}{\mathbf{d}\mathbf{d}}$  Message Mappings
				- Mapping Templates
				- 요 Imported Archives
- **7.** Right click on the Message Mapping and choose new.
- $\triangledown$ Mapping Objects
- $\triangleright$   $\widehat{\mathbf{a}}$  Interface Mappings D 品 Message Mappings Mapping Template  $\Box$  New a Imported Archives
- **8.** The name of the message mapping is PushTabletoFileContent.

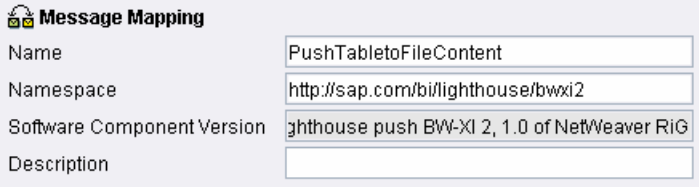

**9.** Add the message type **PushTableMsgType** on the left hand side and FileContent on the right hand side.

> You can add by pressing  $\mathbf{\mathcal{D}}$  or by dragging them from the tree.

**10.** Now will define the real mapping.

Select the root nodes PushTableMsgType and FileContent.

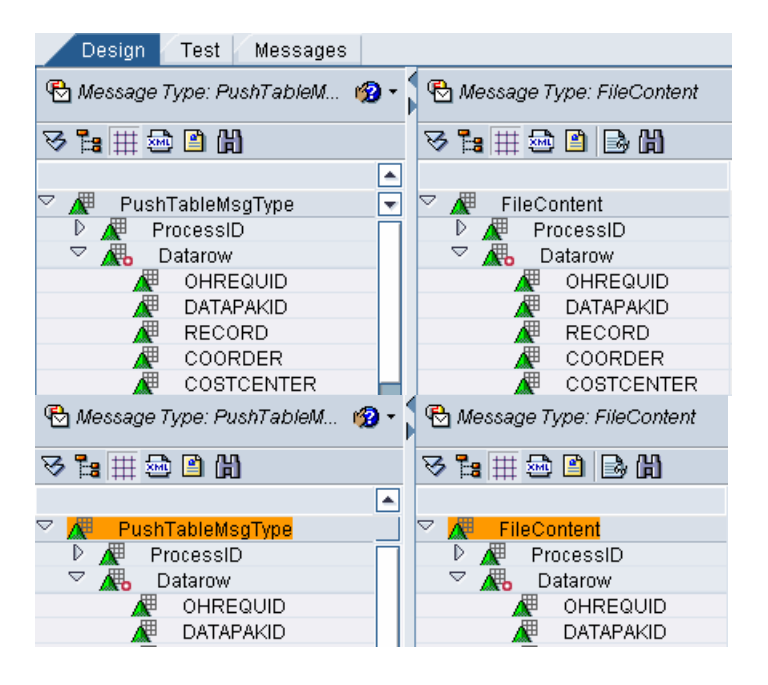

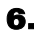

**11.** Press the button  $\mathbb{E}$  to map fields with identical names.

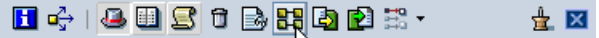

ابط<br>|Map Selected Fields and Substructures if Names Are Identical

**12.** Right click on the Interface Mappings, choose new and specify the name to PushTabletoFileContent.

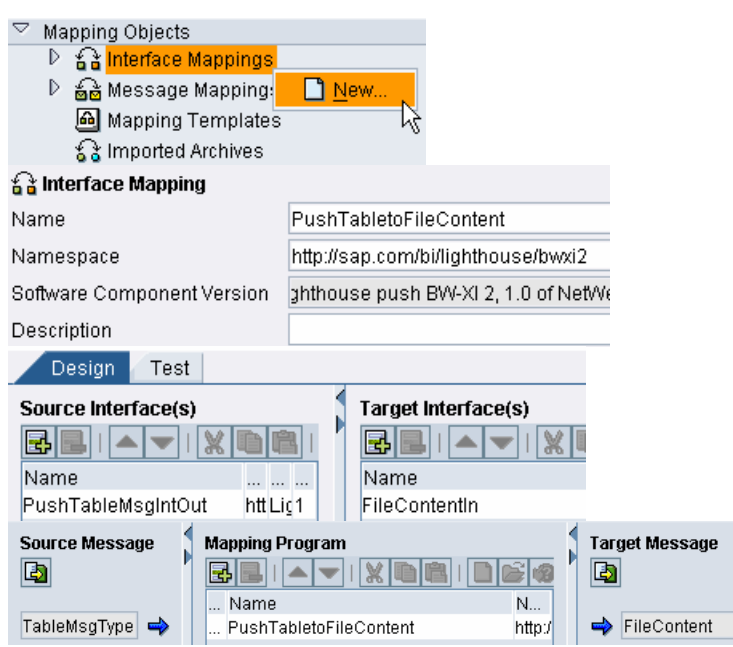

13. Choose *PushTableMsgIntOut* as source interface and **FileContentIn** as target.

> Add the mapping program PushTabletoFileContent.

**14.** Choose the tab Change Lists and activate the created objects.

### **4.1.2 Create Directory Scenario for Flat File Receiver**

The customizing created on XI side is generic so far. There are no links to real system available so far. This will be done now by creating a directory scenario.

**1.** Launch the overview of **Exchange** Infrastructure Tools (transaction SXMB\_IFR on your XI system) and start the Integration Directory.

System X3A: Exchange Infrastructure Tools

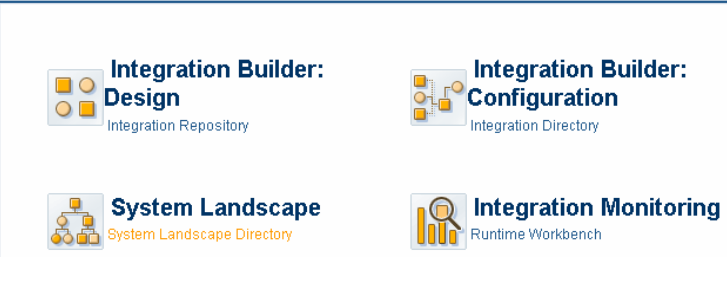

**2.** In order to create a scenario choose Object from the main menu and select New.

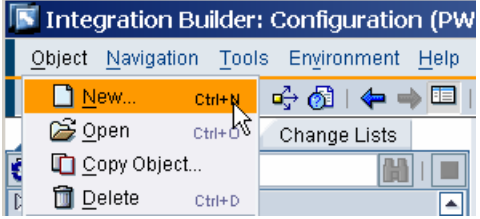

**3.** Choose *Scenario* and specify the name to Lighthouse\_Open\_Hub\_to\_File.

Save the scenario.

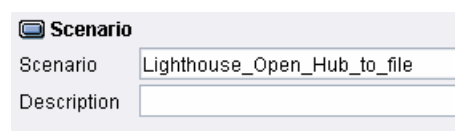

**E** Configuration Assistant

**4.** Invoke the Configuration Assistant by pressing  $\frac{96}{26}$ .

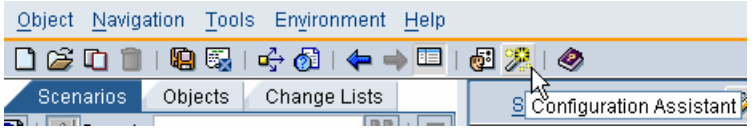

 $\overline{a}$ 

**5.** Now we create the configuration to send a message from BW to our receiver sys lighthouse\_Receiver2.

Choose internal communication.

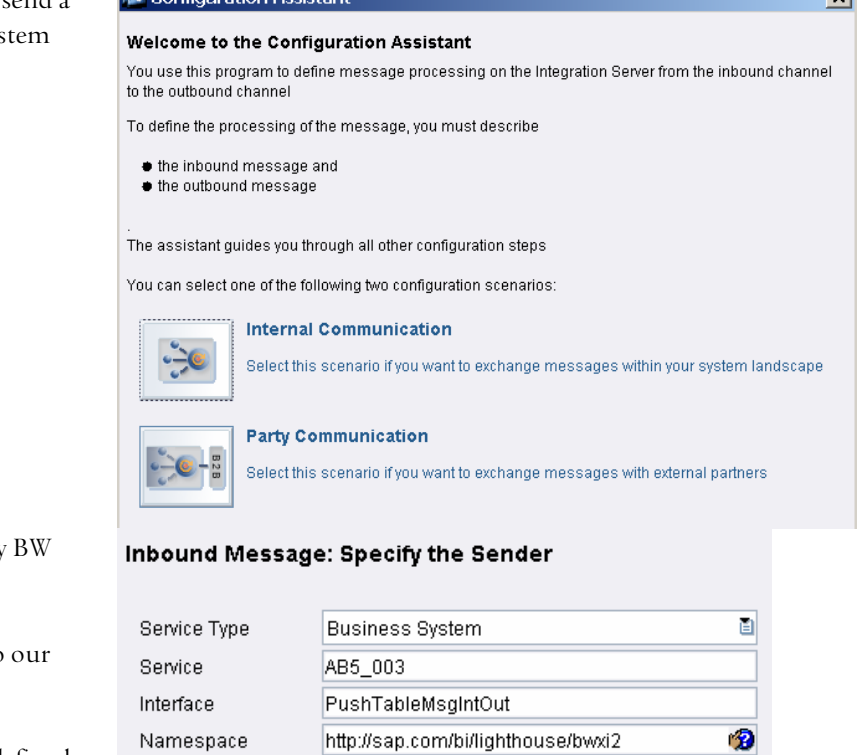

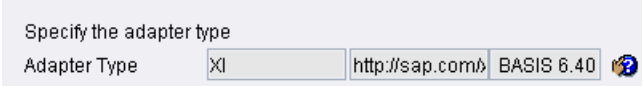

**6.** The incoming Message is initiated by system.

> The business system that is linked to BW system has the name AB5\_005.

Service: AB5\_003 (Business System defined in SLD) Interface: PushTableMsgIntOut

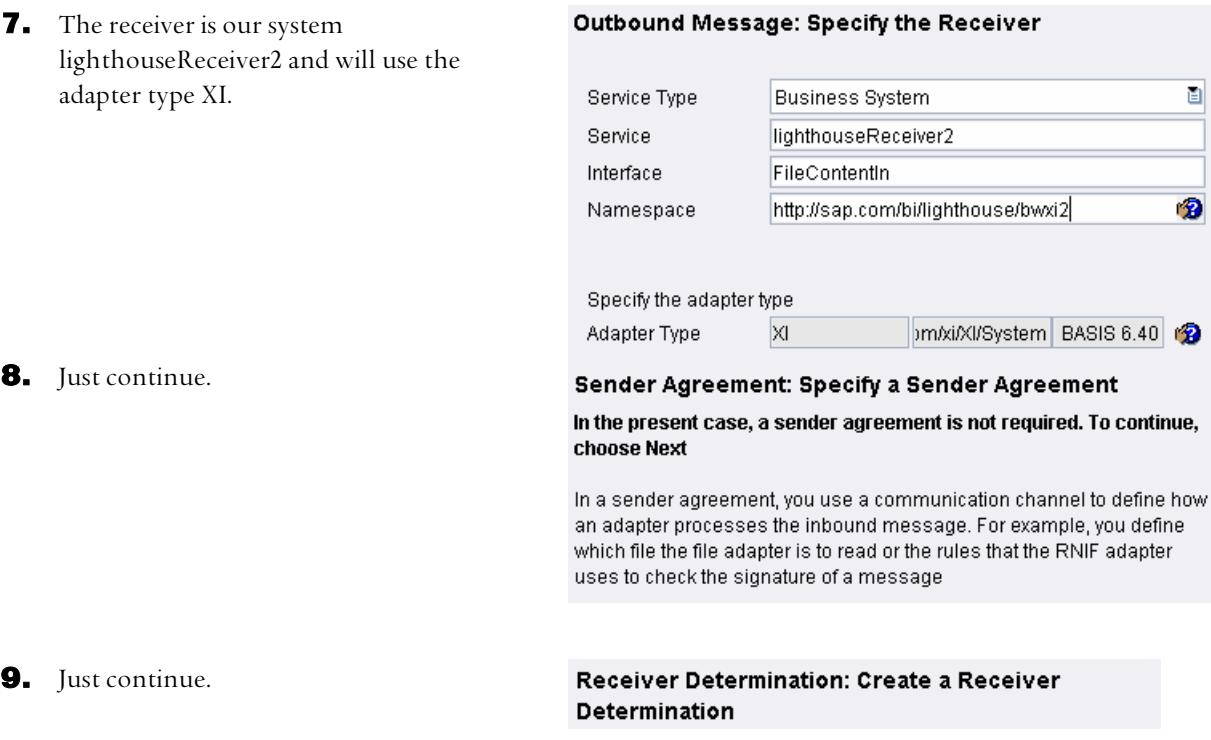

**10.** Select the interface mapping PushTabletoFileContent.

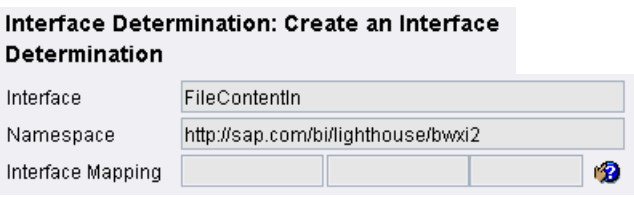

**11.** Select the standard XI communication channel.

### Receiver Agreement: Create a Receiver Agreement

Communication Channel GeneratedReceiverChannel\_XI

 $\bullet$ 

**12.** Now the wizard will generate all required objects.

#### **Generate Objects**

You have entered all the necessary information for your configuration. The configuration assistant can now generate the required objects

ū.

To start generation of the objects, choose Finish

Add to Scenario Lighthouse\_Open\_Hub\_to\_file

**13.** Customize the communication channel for lighthouseReceiver2.

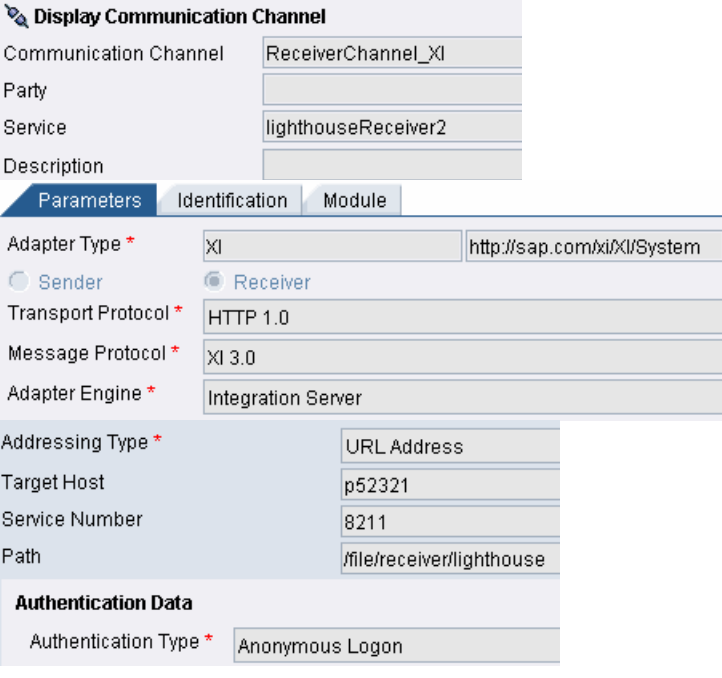

**14.** Choose the tab Change Lists and activate the created objects.

### **4.1.3 Set up the flat file receiver system**

**1.** Install the technical adapter on your receiver system.

The name is TechnicalAdapter.sda. It is part of the NetWeaver 04' installation CD/download. You can find Details in the current documentation \Adapter Engine\Installation

**2.** Add the servlet.jar into the folder  $|tech\_adapter$ 

**3.** Start the technical adapter. Execute the program run\_adaper.bat that can be found in the directory J2SE\tech\_adapter.

4. Start the adapter customizing. Use URL http://localhost:8200/adapter.html to enter adapter customizing. Username: SAP, Password: Init

**5.** Click on the link 'Add new adapter'.

- **Functions:** Rename Adapter Add New Adapter Deactivate Adapters Reactivate Deactivated Adapters Remove Deactivated Adapters
- **6.** Specify the name of the adapter file\_receiver\_lighthouse based on the template *file\_receiver*.

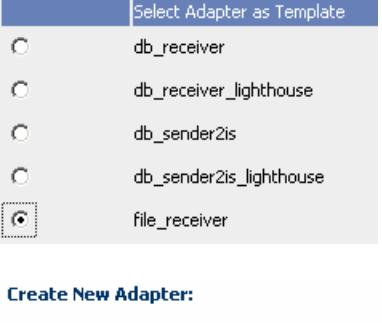

Automatic Startup D

Name file\_receiver\_lighthouse

 $| \n \text{Create } |$ 

**7.** You will see now the new adapter created. Click on the name to navigate to the detail setup screen.

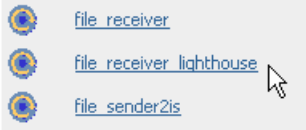

**8.** Press button configure. You see now a text editor on the right hand side.

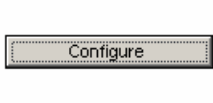

Start

**Control** 

**9.** Press button Edit/View, add the settings as shown and store the configuration data.

## Configuration

Edit/View Store Configuration Data Cancel

## File adapter java class classname=com.sap.aii.messaging.adapter.ModuleXMB2File version=30 mode=XMB2FILE ##Adress for XMB endpoint XI.httpPort=8211 XI.httpService=/file/receiver/lighthouse ##File Adapter specific parameters file.createDir=1 file.targetDir=c:/DataReceiver file.targetFilename=lighthouse\_output.xml #file.writeMode=append file.writeMode=addCounter file.counterMode=immediately file.counterSeparator=\_ file.counterFormat=00000 file.counterStep=1

**10.** Restart the adapters to activate the changes.

### **4.1.4 Create Interface Objects and Mapping for Flat File Sender**

- **1.** Launch the overview of **Exchange** Infrastructure Tools (transaction SXMB\_IFR on your XI system) and start the Integration Repository.
- **2.** Select the software component used for BW XI. In our case this is the *Lighthouse push*  $B$ W-XI 2.

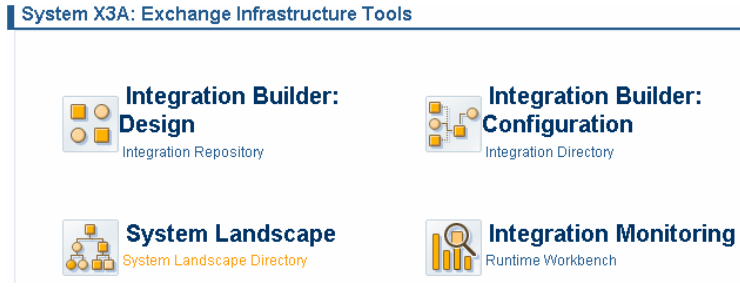

 $\heartsuit$  G Lighthouse push BW-XI 2, 1.0 of NetWeaver RiG  $\heartsuit$  @ http://sap.com/bi/lighthouse/bwxi2

> Message Interfaces **B** Message Types **&** Fault Message Types

Data Type Enhancements

 $D$  Business Scenarios & Business Processes

Lighthouse push BW-XI 2

 $\heartsuit$  Interface Objects

 $\triangleright$  Mapping Objects Adapter Objects

D Ha Data Types

Context Objects External Definitions

**3.** Based on the data type PushTable we now create the message type FileContent.

> Right click on the node  $\bigcirc$  Message Types specify the name and choose create.

Complete the fields as shown.

**4.** Right click on the node and create a new Message Interface with the name FileContentOut.

Complete the fields as shown.

**5.** Set the category to Outbound and the mode to asynchronous.

Choose the message type FileContent.

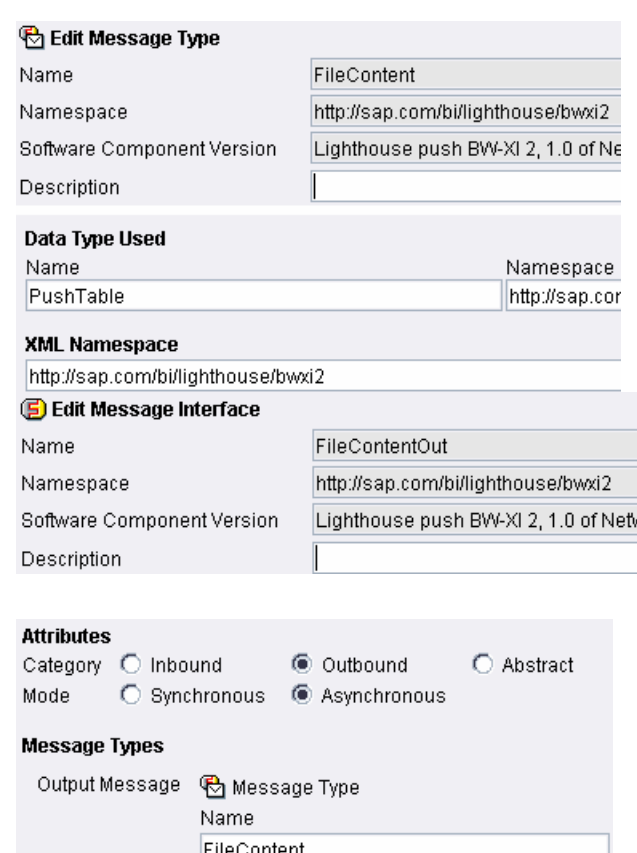

- **6.** Now we will establish the mapping rules between the interfaces offered by the sender system (BW) and the by the receiver system (Lighthouse Receiver).
- ◯ Lighthouse push BW-XI 2
	- $\heartsuit$  G Lighthouse push BW-XI 2, 1.0 of NetWeaver RiG
		- http://sap.com/bi/lighthouse/bwxi2
		- D Business Scenarios & Business Processes
		- D<br>
		<del>Interface Objects</del><br>
		∞ Mapping Objects
		- - $\triangleright$   $\widehat{\mathbf{a}}$  Interface Mappings
			- ▷ မြို့ Message Mappings
				- Mapping Templates
			- a Imported Archives
- **7.** Right click on the Message Mapping and choose new.
- $\triangledown$ Mapping Objects  $\triangleright$   $\widehat{a}$  Interface Mappings **D** a Message Mappings Mapping Template  $\Box$  New a Imported Archives
- **8.** The name of the message mapping is FileContenttoPushTable.

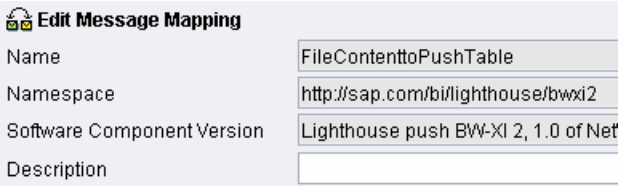

**9.** Choose the message type **FileContent** on the left hand side and PushTableMsgTypeRet on the right hand

side. Map the fields with identical names as

described above. You can add by pressing  $\bullet$  or by dragging them from the tree.

**10.** Now will define the real mapping.

Select the root nodes FileContent and PushTableMsgTypeRet and press the button  $\frac{d\mathbf{H}}{dt}$  to map fields with identical names.

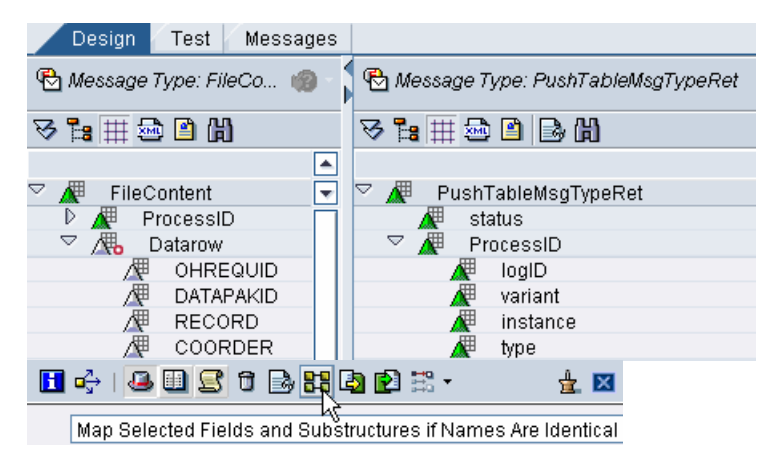

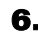

- **11.** Double click on the status node. Choose **OK** status constants from the drop down box, set the constant to the value OK and link it to the status box. Constants **■ Constant CopyValue | sender | r** Mapping Objects **12.** Right click on the Interface Mappings, **D** a Interface Mappings choose new and specify the name to **D** e Message Mapping:  $\Box$  New. FileContenttoPushTable. **A** Mapping Templates 闪 ta Imported Archives **G** Edit Interface Mapping FileContenttoPushTable Name http://sap.com/bi/lighthouse/bwxi2 Namespace Software Component Version Lighthouse push BW-XI 2, 1.0 of NetWe Description Design Test **13.** Choose *FileContentOut* as source interface and PushTableMsgIntIn as target. Source Interface(s) **Target Interface(s)** I  $B = || \cdot ||$ × Add the mapping program Name N... S... O. Name FileContentOut http: Ligh1 PushTableMsgIntln FileContenttoPushTable. Request **Source Message Mapping Program Target Message** Ð **BEIAV**  $x$  to  $x$   $\Box$ **B** Ty... Name N. FileContent M... FileContenttoPushTable PushTableMsgTypeRet - http **14.** Choose the tab Change Lists and activate
	- the created objects.

### **4.1.5 Create Directory Scenario for Flat File Sender**

Now we will create the scenario sending the file via XI to the BW system.

As this file contains context information of the BW push process, this is only needed if you need the call back.

In general we go the same steps as shown in chapter Create Directory Scenario for Flat File Receiver. Hence only the entries for the wizard steps are shown.

**1.** Complete the information for the sender service.

Sender Service: lighthouseReceiver2 Sender Interface: FileContentOut Namespace: http://sap.com/bi/lighthouse/bwxi2

**2.** Complete the information for the receiver service.

Receiver Service: AB5\_003 Receiver Interface: PushTableMsgIntIn Namespace: http://sap.com/bi/lighthouse/bwxi2

**3.** Specify the message mapping. The name of the message mapping is **FileContenttoPushTable**.

**4.** Choose the tab Change Lists and activate the created objects.

### **4.1.6 Set up the flat file sender system**

In order to set up the flat file sender system we have to do basically the things as described above (section Set up the flat file receiver system). Hence the following steps will only show the differences

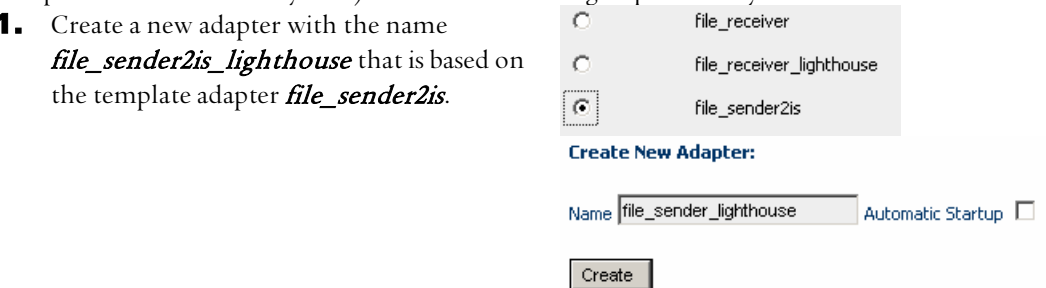

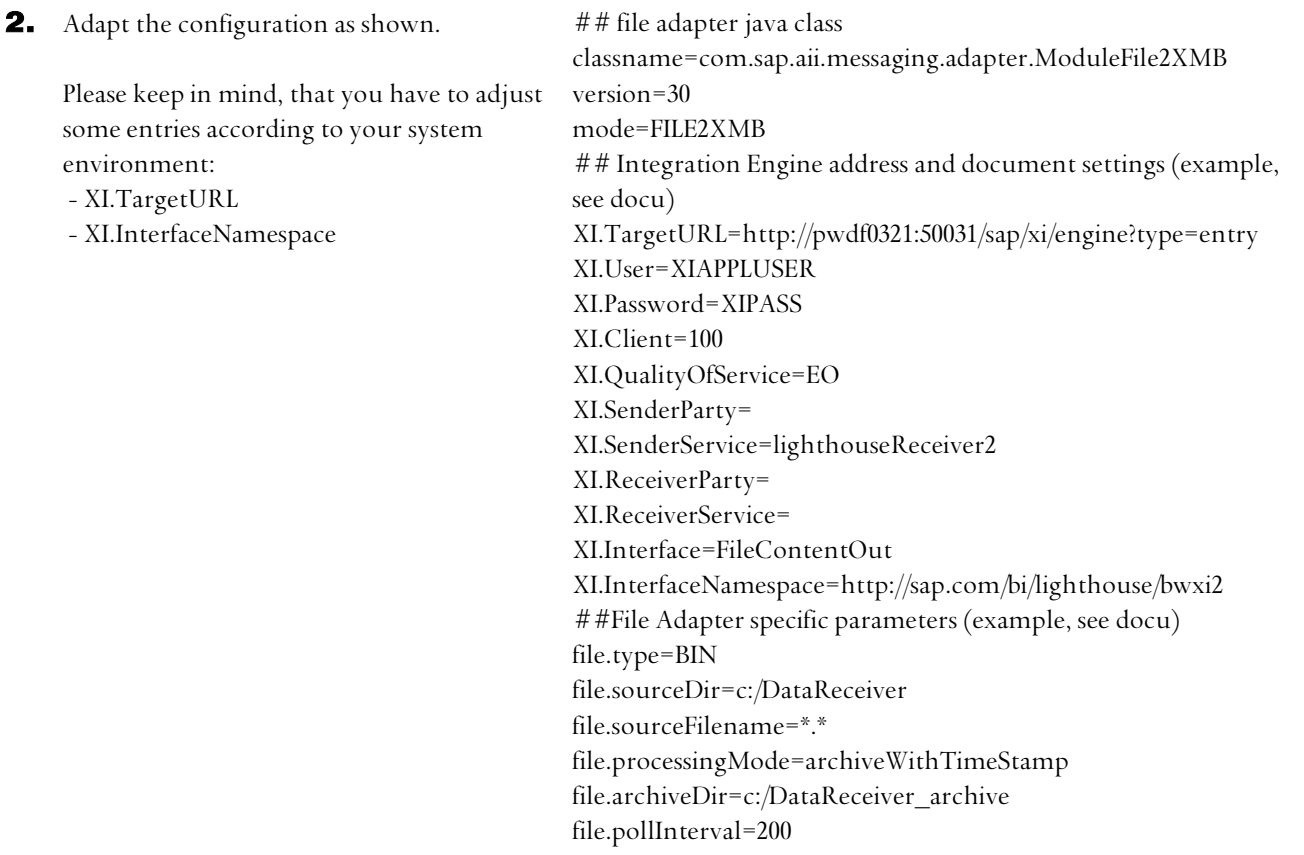

## **4.2 Technical Adapter – Data Base**

### **4.2.1 Create Interface Objects and Mapping for DB Receiver**

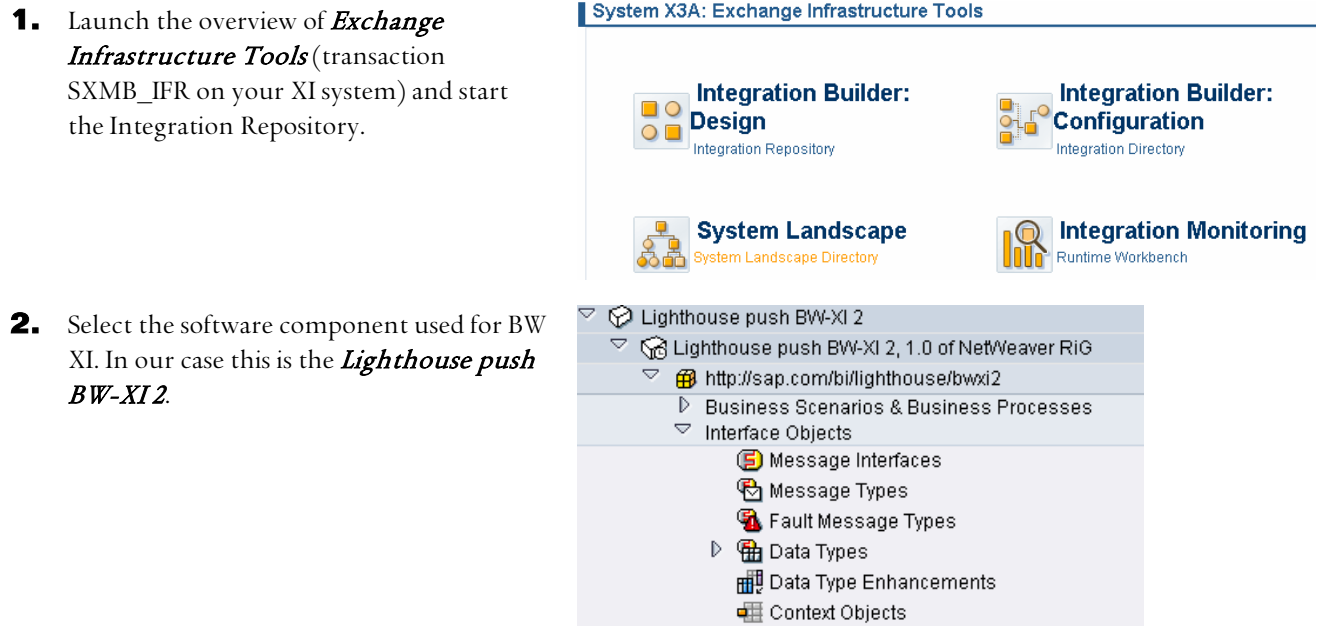

External Definitions

D Mapping Objects<br>D Adapter Objects

**3.** Create a data type by right clicking on the node Data Types.

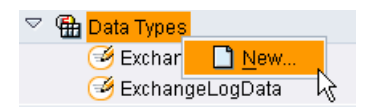

**4.** Fill the input fields as shown and press the create button.

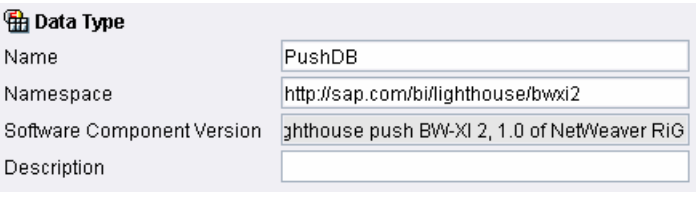

**5.** Now we create the data structure **PushDB** that contains the transaction data delivered by BW and the SQL statement to perform the update in the database.

> The highlighted line contains the structure of the transaction data as shown in the second screen shot.

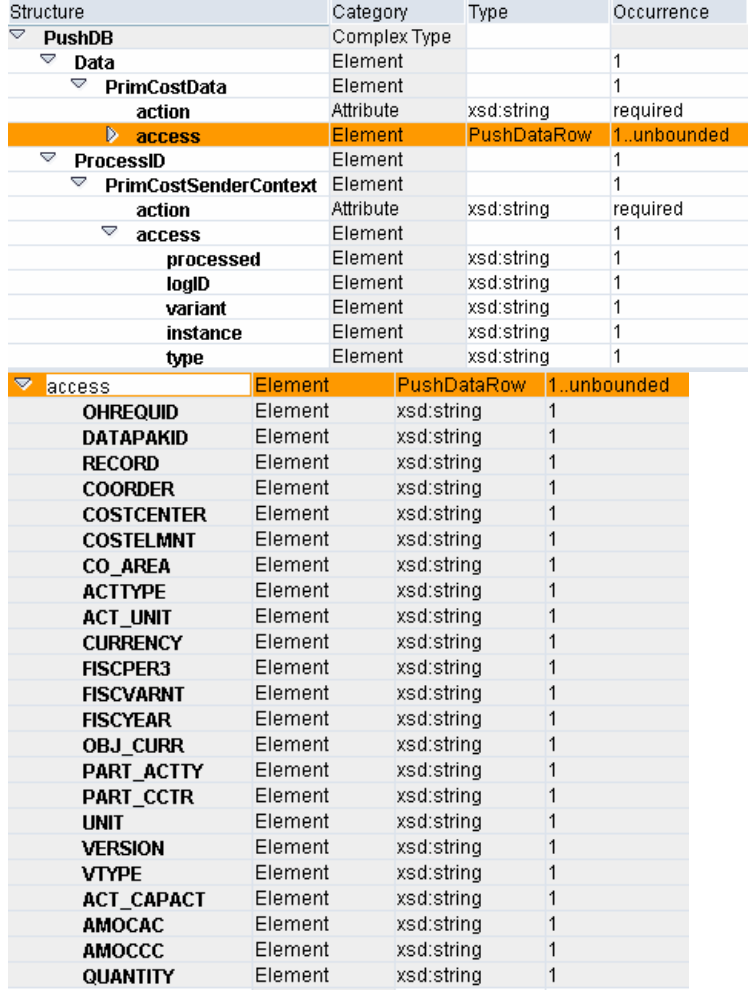

**6.** Based on the data type PushDB we now create the message type PushDB.

> Right click on the node **&** Message Types specify the name and choose create.

Complete the fields as shown.

### *C* Display Message Type

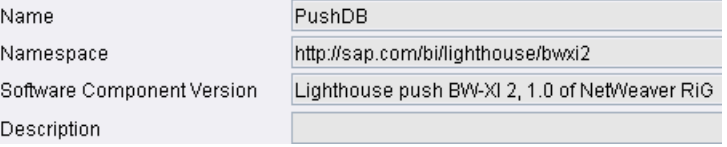

**7.** Right click on the node **D** Message Interfaces and create a new Message Interface with the name DBContentIn.

Complete the fields as shown.

**8.** Assign the category to Inbound and the mode to asynchronous.

Choose the message type PushDB.

- **9.** Now we will establish the mapping rules between the interfaces offered by the sender system (BW) and the by the receiver system (Lighthouse Receiver).
- **10.** Right click on the Message Mapping and choose new.

### Data Type Used Name PushDB **XML Namespace** http://sap.com/bi/lighthouse/bwxi2

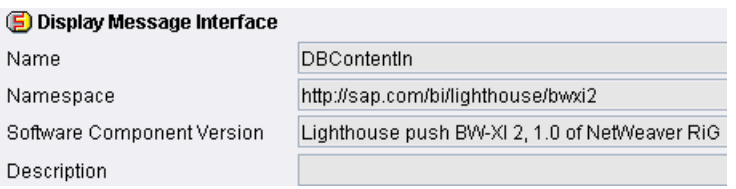

## **Attributes**

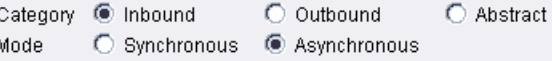

### Message Types

Input Message

Name PushDB

**图** Message Type

- $\heartsuit$   $\heartsuit$  Lighthouse push BW-XI 2
	- $\heartsuit$   $\bigotimes$  Lighthouse push BW-XI 2, 1.0 of NetWeaver RiG
		- http://sap.com/bi/lighthouse/bwxi2
		- $D$  Business Scenarios & Business Processes
			- D<br>
			<del>Interface Objects</del><br>
			<del>▽</del> Mapping Objects
				- $\triangleright$   $\widehat{\mathbf{a}}$  Interface Mappings
				- $D$   $\frac{6}{90}$  Message Mappings
				- Mapping Templates
					- & Imported Archives

#### Mapping Objects

- $\triangleright$   $\widehat{\mathbf{a}}$  Interface Mappings D 品 Message Mappings Mapping Template  $\Box$  New & Imported Archives
- **11.** The name of the message mapping is PushTabletoDBContent.

#### **A Message Mapping** Name PushTabletoDBContent Namespace http://sap.com/bi/lighthouse/bwxi2 ahthouse push BW-XI 2, 1.0 of NetWeaver RiG Software Component Version Description

**12.** Add the message type **PushTableMsgType** on the left hand side and **DBContent** on the right hand side.

> You can add by pressing  $\bullet$  or by dragging them from the tree.

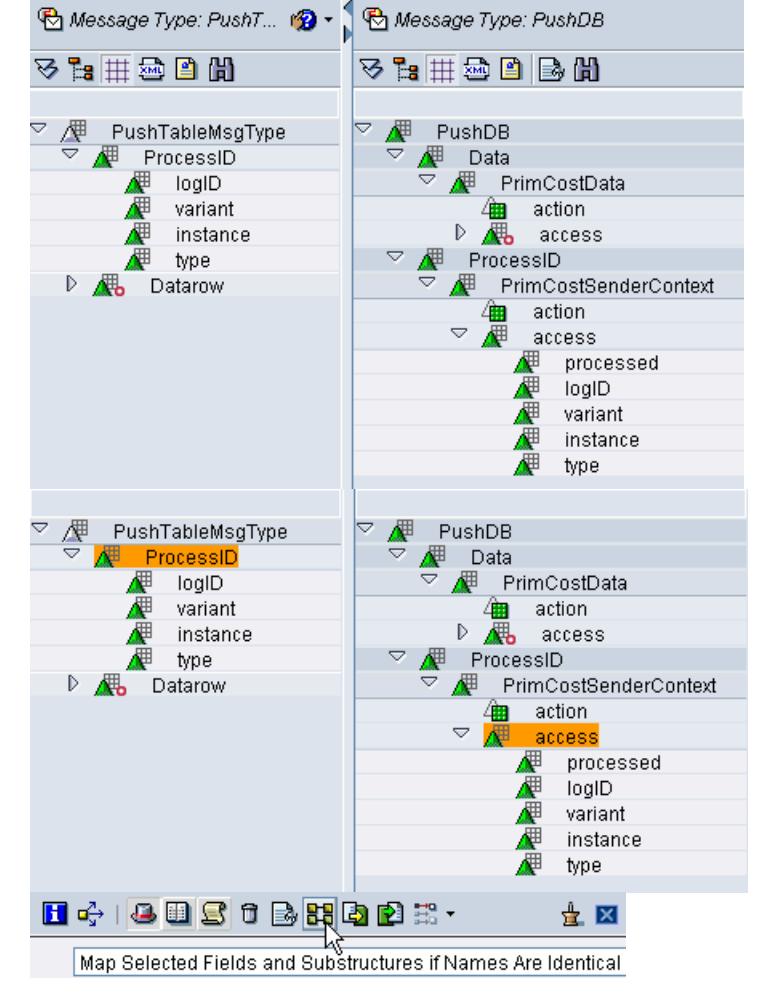

**13.** Now will define the real mapping.

Select the nodes **ProcessID** and **access**.

**14.** Press the button  $\frac{12}{10}$  to map fields with identical names.

**15.** Now we have to specify some constant values.

> Double click on the action node (underneath the node PrimCostSenderContext).

Choose constants from the drop down box, set the constant to the value INSERT and link it to the @action box.

**16.** Double click on the *processed* node (underneath the node PrimCostSenderContext).

> Choose constants from the drop down box, set the constant to the value N and link it to the processed box.

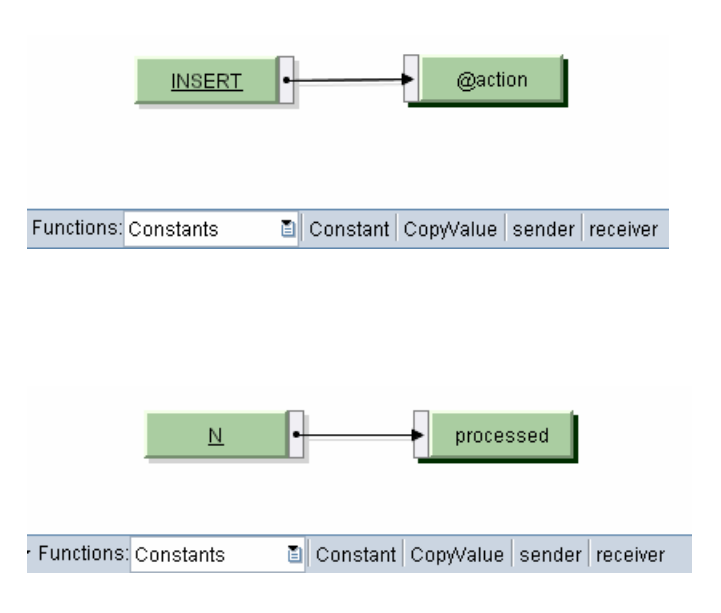

**17.** Select the nodes *Datarow* and *access* (underneath the node PrimCostData) and map fields with identical names.

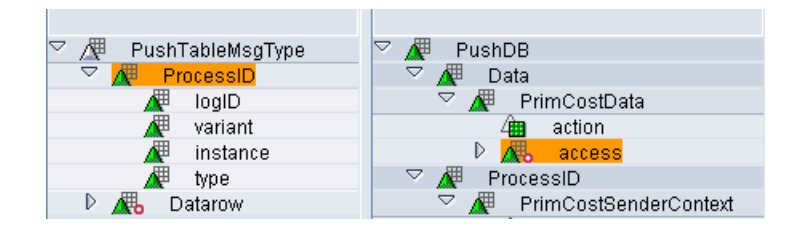

**18.** Double click on the *action* node. Choose constants from the drop down box, set the constant to the value INSERT and link it to the @action box.

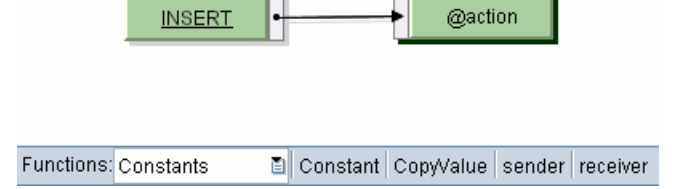

- **19.** Right click on the Interface Mappings, choose new and specify the name to PushTabletoDBContent.
- 20. Choose PushTableMsgIntOut as source interface and **DBContentIn** as target.

Add the mapping program PushTabletoDBContent.

**21.** Choose the tab Change Lists and activate the created objects.

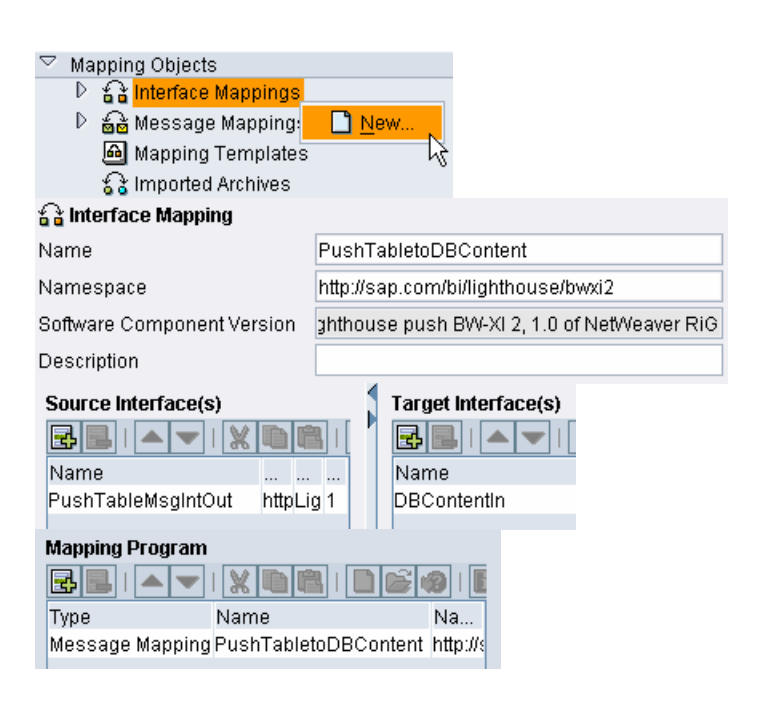

### **4.2.2 Create Directory Scenario for DB Receiver**

Now we will create the scenario sending the data via XI to a database. In general we go the same steps as shown in chapter **Create Directory Scenario for Flat File Receiver**. Hence only the entries for the wizard steps are shown.

**1.** Complete the information for the sender service.

Sender Service: AB5\_003 Sender Interface: PushTableMsgIntOut Namespace: http://sap.com/bi/lighthouse/bwxi2

**2.** Complete the information for the receiver service.

Receiver Service: lighthouseReceiver2 Receiver Interface: DBContentIn Namespace: http://sap.com/bi/lighthouse/bwxi2

**3.** Specify the message mapping. The name of the message mapping is **PushTabletoDBContent**.

**4.** Choose the tab Change Lists and activate the created objects.

### **4.2.3 Set up the DB Receiver System**

In order to set up the DB receiver system we have to do basically the things as described in section **Set up the flat file receiver system**. Hence the following steps will only show the differences.

**1.** Install the JDBC driver for your database on the same system where the technical adapter is running.

For MS SQL you can download the JDBC driver here: http://www.microsoft.com/downloads/details.aspx?FamilyID=9f 1874b6-f8e1-4bd6-947c-0fc5bf05bf71&DisplayLang=en

**2.** Launch the technical adapter and create a new adapter with the name db\_receiver\_lighthouse that is based on

Select Adapter as Template  $\sqrt{2}$ db\_receiver **Create New Adapter:** Name db\_receiver\_lighthouse Automatic Startup  $\square$ 

the template adapter *db\_receiver*.

Create

**3.** Adapt the configuration as shown.

Please keep in mind, that you normally have to adjust some entries according to your system environment:

 - db.jdbcDriver: this is the class name for the standard Microsoft JDBC driver for MS SQL data base

 - db.connectionURL: Specify the host, user, password and database name.

 - db.table It is assumed that we have a data base table with the name PrimCostData containing the same columns as mentioned in the definition of the data type pushtable/datarow.

**4.** Start the new adapter.

classname=com.sap.aii.messaging.adapter.ModuleXMB2DB version=30 mode=XMB2DB\_XML ##Adress for XMB endpoint XI.httpPort=8221 XI.httpService=/db/receiver/lighthouse ##DB Adapter specific parameters db.jdbcDriver=com.microsoft.jdbc.sqlserver.SQLServerDriver db.connectionURL=jdbc:microsoft:sqlserver://<hostname>;user= <user>;password=<pass>;DatabaseName=<name of the data base>;

db.table=PrimCostData

## jdbc adapter java class

## **4.2.4 Create Interface Objects and Mapping for DB Sender**

**1.** Launch the overview of **Exchange** Infrastructure Tools (transaction SXMB\_IFR on your XI system) and start the Integration Repository.

System X3A: Exchange Infrastructure Tools

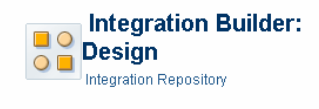

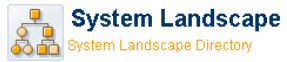

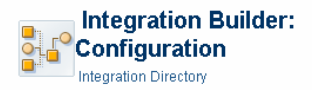

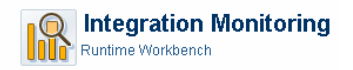

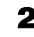

- **2.** Select the software component used for BW XI. In our case this is the Lighthouse push  $B$ *W-XI2.*
- Lighthouse push BW-XI 2  $\heartsuit$  G Lighthouse push BW-XI 2, 1.0 of NetWeaver RiG  $\heartsuit$  @ http://sap.com/bi/lighthouse/bwxi2 D Business Scenarios & Business Processes  $\overline{\triangledown}$  Interface Objects Message Interfaces **图** Message Types Fault Message Types D Ha Data Types Data Type Enhancements Context Objects External Definitions  $D$  Mapping Objects Adapter Objects
- **3.** Create a data type by right clicking on the node Data Types.

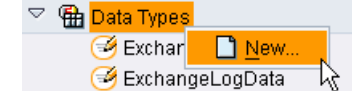

**4.** Fill the input fields as shown and press the create button.

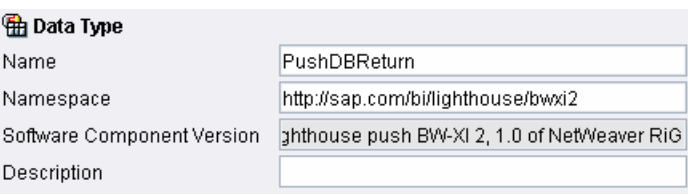

- **5.** Now we create the data structure PushDBReturn that contains the return information needed to adjust the BW process chain status.
- **6.** Based on the data type PushDBReturn we now create the message type PushDBReturn.

Right click on the node **&** Message Types specify the name and choose create.

Attention: the XML Namespace has to be empty!

**7.** Right click on the node **D** Message Interfaces and create a new Message Interface with the name DBContentOut.

Complete the fields as shown.

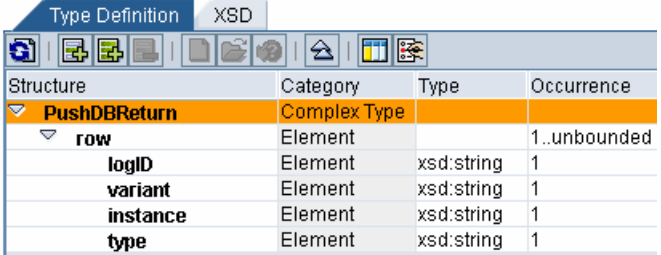

#### *C* Display Message Type

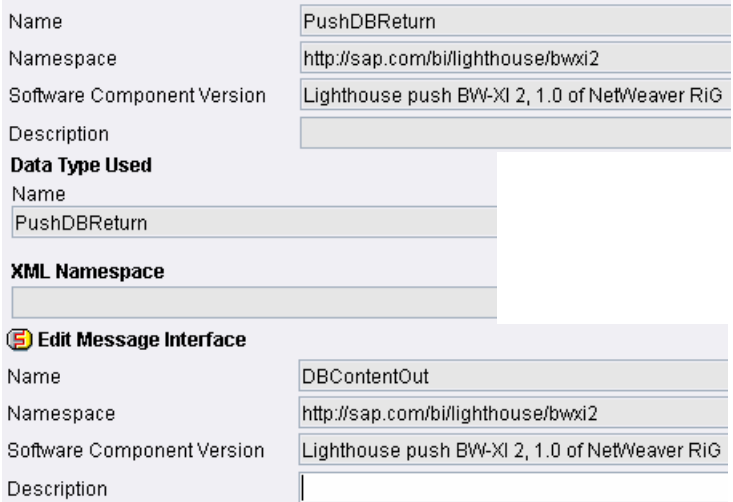

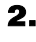

**8.** Assign the category to Outbound and the mode to asynchronous.

**9.** Now we will establish the mapping rules

(Lighthouse Receiver).

Choose the message type **PushDBReturn**.

between the interfaces offered by the sender system (BW) and the by the receiver system

#### Category C Inbound Mode C Synchronous C Asynchronous

 $\triangleright$   $\widehat{\mathbf{a}}$  Interface Mappings ▷ မွဴမြဲ Message Mappings Mapping Template

S Imported Archives

**Attributes** 

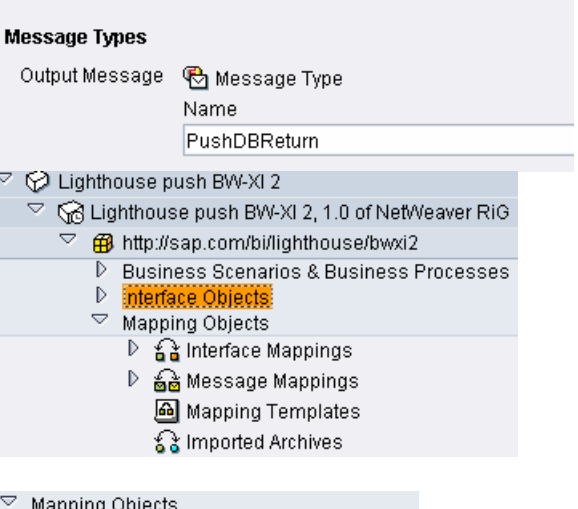

© Outbound

C Abstract

**10.** Right click on the Message Mapping and choose new.

**11.** The name of the message mapping is DBContenttoPushTable.

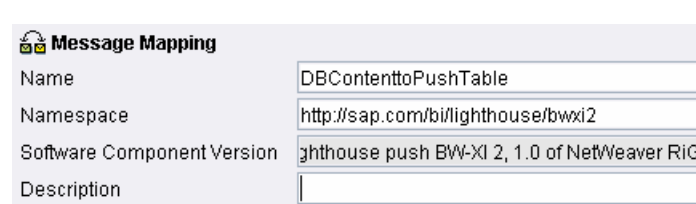

 $D$  New

**12.** Add the message type **PushDBReturn** on the left hand side and PushTableMsgTypeRet on the right hand side.

> You can add by pressing  $\mathbf{B}$  or by dragging them from the tree.

**13.** Now will define the real mapping.

Select the nodes **ProcessID** and **access**.

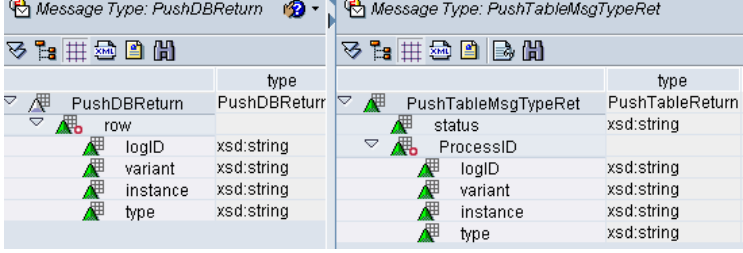

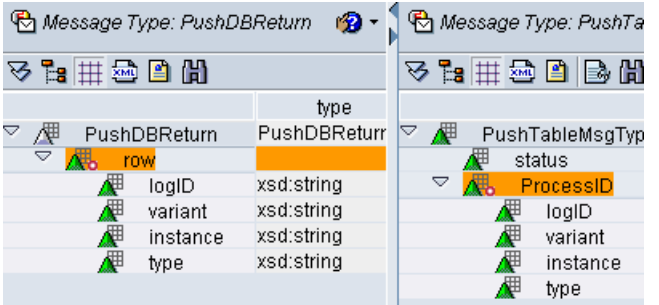

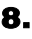

**14.** Press the button  $\mathbb{E}$  to map fields with identical names.

#### 10 中 4 4 5 6 8 5 8 8 9 2 3 土区

Map Selected Fields and Substructures if Names Are Identical

- **15.** Double click on the *status* node. **OK** status Choose constants from the drop down box, set the constant to the value OK and link it to the status box. **■ Constant CopyValue | sender | r** Constants  $\heartsuit$  Mapping Objects **16.** Right click on the Interface Mappings, **D** a Interface Mappings choose new and specify the name to D မြဋ္မြဲ Message Mapping:  $\Box$  New. DBContenttoPushTable. Mapping Templates Ķ 요 Imported Archives **&** Interface Mapping Name **DBContenttoPushTable** http://sap.com/bi/lighthouse/bwxi2 Namespace Software Component Version ahthouse push BW-XI 2, 1.0 of NetWeaver RiG Description Design Test **17.** Choose *DBContentOut* as source interface and PushTableMsgIntIn as target. Source Interface(s) **Target Interface(s)** BBI III AI <del>V</del> 曧 Add the mapping program Name Name **DBContentOut** PushTableMsgintin httpLig<sub>1</sub> DBContenttoPushTable. **Mapping Program BEILE** ※ll Name Type Message Mapping DBContenttoPushTable
- **18.** Choose the tab Change Lists and activate the created objects.

### **4.2.5 Create Directory Scenario for DB Sender**

Now we will create the scenario sending the context information of the process chain via XI back to the BW system. This is only needed if you need the call back.

In general we go the same steps as shown in chapter **Create Directory Scenario for Flat File Receiver**. Hence only the entries for the wizard steps are shown.

**1.** Complete the information for the sender service.

Sender Service: lighthouseReceiver2 Sender Interface: DBContentOut Namespace: http://sap.com/bi/lighthouse/bwxi2

**2.** Complete the information for the receiver service.

Receiver Service: AB5\_003 Receiver Interface: PushTableMsgIntIn Namespace: http://sap.com/bi/lighthouse/bwxi2

**3.** Specify the message mapping. The name of the message mapping is **DBContenttoPushTable**.

**4.** Choose the tab Change Lists and activate the created objects.

### **4.2.6 Set up the DB Sender System**

In order to set up the DB sender system we have to do basically the things as described in section **Set up the flat file receiver system**. Hence the following steps will only show the differences.

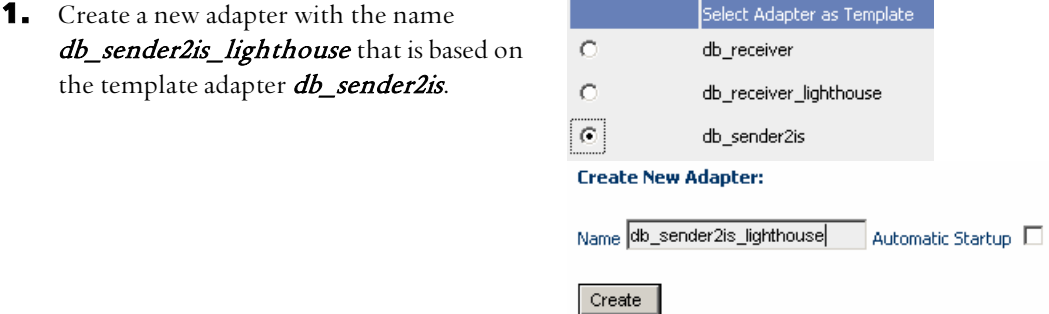

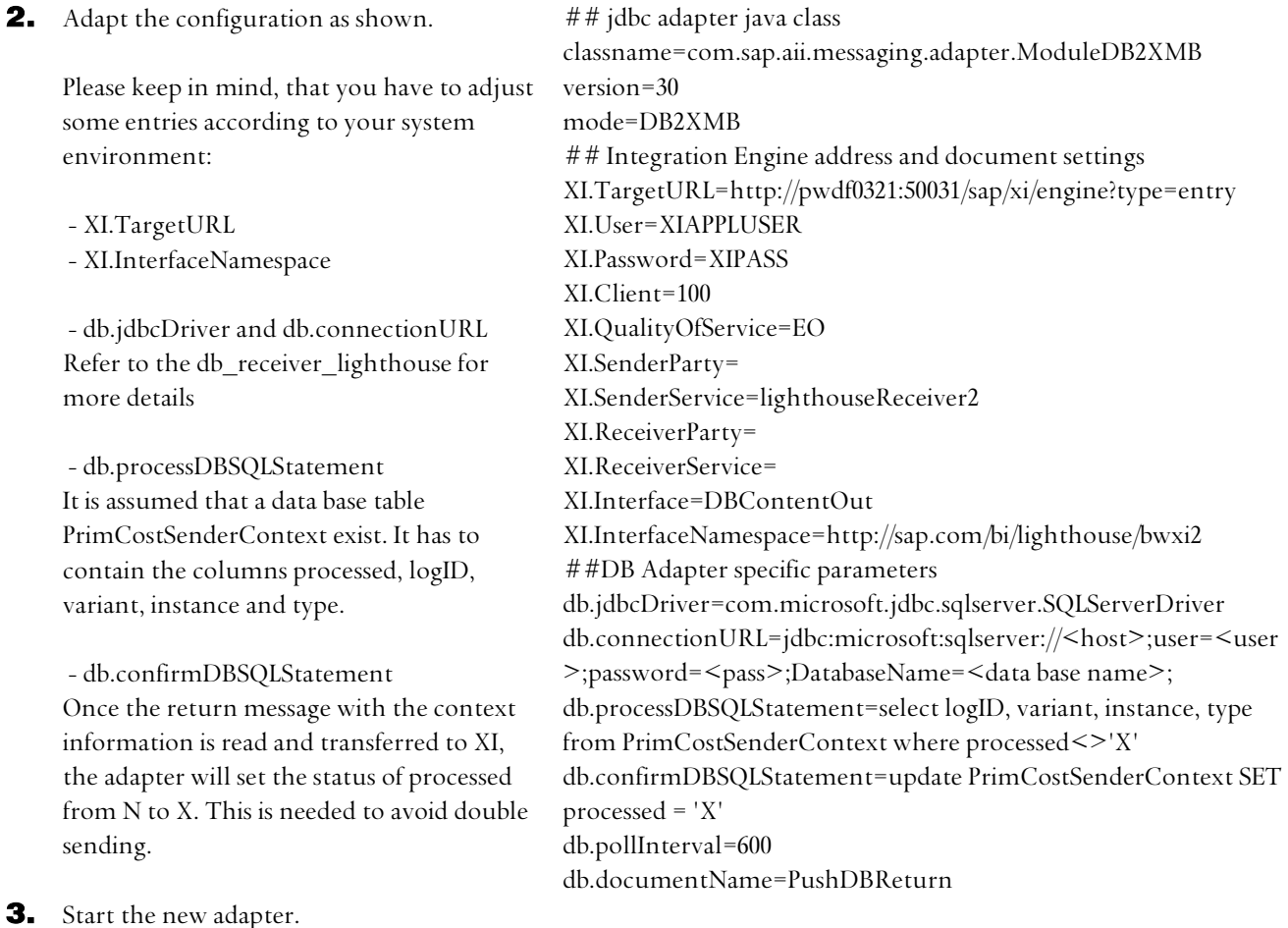

# **5 Appendix**

## **5.1 Custom process type – source code for class zclpush\_bi\_to\_xi**

The class implements the following interfaces: IF\_RSPC\_CALL\_MONITOR IF\_RSPC\_EXECUTE IF\_RSPC\_GET\_LOG IF\_RSPC\_MAINTAIN

### **5.1.1 IF\_RSPC\_MAINTAIN~MAINTAIN**

METHOD if\_rspc\_maintain~maintain .

DATA: l\_id TYPE sysuuid\_25.

```
 IF i_variant IS INITIAL. 
 CALL FUNCTION 'RSSM_UNIQUE_ID' 
  IMPORTING 
  e uni idc25 = l id.
```

```
e_{variant} = 1_id.
 e_variant_text = 'myVariant'. 
 ENDIF.
```
ENDMETHOD.

### **5.1.2 IF\_RSPC\_MAINTAIN~GET\_HEADER**

method IF\_RSPC\_MAINTAIN~GET\_HEADER .

e\_variant\_text = 'Push flat table to XI'.

endmethod.

### **5.1.3 IF\_RSPC\_GET\_LOG~GET\_LOG**

method IF\_RSPC\_GET\_LOG<sup>~</sup>GET\_LOG.

 CALL METHOD CL\_RSPC\_APPL\_LOG=>DISPLAY EXPORTING  $I$  TYPE  $= 'ZPUSH'$  I\_VARIANT = i\_variant I\_INSTANCE = i\_instance I\_NO\_DISPLAY = 'X' IMPORTING  $E_T$ \_MSG =  $e_t$ \_messages **EXCEPTIONS**  INTERNAL\_FAILURE = 1  $\text{others}$  = 2. IF SY-SUBRC  $\leq$   $>$  0. MESSAGE ID SY-MSGID TYPE SY-MSGTY NUMBER SY-MSGNO WITH SY-MSGV1 SY-MSGV2 SY-MSGV3 SY-MSGV4. ENDIF.

endmethod.

### **5.1.4 IF\_RSPC\_EXECUTE~EXECUTE**

METHOD if\_rspc\_execute~execute.

TYPE-POOLS: rssm.

 CONSTANTS: c\_type\_name TYPE rspc\_type VALUE 'ZPUSH'.

DATA: l\_t\_msg TYPE rs\_t\_msg.

DATA:  $l_s$ \_msg TYPE rs\_s\_msg. DATA: l\_uid TYPE sysuuid 25. DATA: l\_r\_appl\_log TYPE REF TO cl\_rspc\_appl\_log. DATA: l\_error. DATA: l idx TYPE sytabix.

\*-----------------------------------------------------------------------

\* call function 'RSSM\_SLEEP\_DEBUG'

\* EXPORTING

 $\overline{I}$  SECONDS = 20.

\* Create instance of this process (process prefix + GUID25)... CALL FUNCTION 'RSSM\_UNIQUE\_ID' IMPORTING e uni  $idc25 = l$  uid. CONCATENATE 'ZPUSH' l\_uid INTO e\_instance.

 CALL METHOD cl\_rspc\_appl\_log=>create EXPORTING  $i$ <sub>\_type</sub> =  $c$ <sub>\_type</sub>\_name  $i$ \_variant =  $i$ \_variant i\_instance = e\_instance RECEIVING  $r_r$ \_appl\_log =  $l_r$ \_appl\_log.

\* ---------------------------------------------------------------------

\* This report will read the db-table /BIC/OHNWL\_OH\_XI

\* and push the results to XI-system currently connected to AB5

\* 1. Fill the interface structures of the ABAP proxy.

\* - it is assumed that the names of the XI structures are equal to the

\* BW InfoObject without the first number.

\* ---------------------------------------------------------------------

\* (reason: XI/XML doesn't allow leading number)

DATA:

 lt\_data TYPE zpushdbpush\_table\_datarow\_tab, ls\_data TYPE zpushdbpush\_table\_datarow, ls\_applid TYPE zpushdbpush\_table\_process\_id, l\_db\_line TYPE /bic/ohnwl\_oh\_xi, l\_db\_tab TYPE TABLE OF /bic/ohnwl\_oh\_xi.

SELECT \* FROM /bic/ohnwl\_oh\_xi INTO TABLE l\_db\_tab.

 LOOP AT l\_db\_tab INTO l\_db\_line. CLEAR ls\_data. MOVE-CORRESPONDING l\_db\_line TO ls\_data. APPEND ls\_data TO lt\_data. ENDLOOP.

ls applid-log id = i\_logid. ls\_applid-variant = i\_variant.  ls\_applid-instance = e\_instance. ls\_applid-type = c\_type\_name.

\* 2. Call XI async using an ABAP-proxy

- \* -------------------------------------------------------------- \* - based on message interface definition the ABAP proxy and
- \* needed structures can be generated automatically.
- \* (Use transaction SPROXY to initiate/regenerate)
- \*
- \* The acknoledgement feature is only supported by some adapters.
- \* Change constant to enable the acknoledgement request.
- \*

\* - You can determine the ID of the message - this is helpful

\* to find your request in the monitors (transaction SXMB\_MONI)

#### CONSTANTS:

c\_ack\_enabled TYPE c VALUE ' '.

### DATA:

\* Definition for error handling lr\_ai\_system\_fault TYPE REF TO cx\_ai\_system\_fault, l\_errortext TYPE string, l\_errorcode TYPE string,

\* Definitions for proxy and proxy interface

 lr\_push TYPE REF TO zpushdbco\_push\_table\_msg\_int\_o, ls\_out TYPE zpushdbpush\_table\_msg\_type,

\* Definitions for acknowlegment

 ls\_status TYPE prx\_ack\_status, lr\_ack TYPE REF TO if\_ws\_acknowledgment, ls\_req\_detail TYPE prx\_ack\_request\_details, lr\_async\_messaging TYPE REF TO if\_wsprotocol\_async\_messaging, l\_cnt TYPE i,

\* Definitions for message ID determination lr\_message\_id\_protocol TYPE REF TO if\_wsprotocol\_message\_id, l\_message\_id TYPE sxmsmguid.

\* add data table to the interface structure ls\_out-push\_table\_msg\_type-datarow = lt\_data. ls\_out-push\_table\_msg\_type-process\_id = ls\_applid.

#### TRY. CREATE OBJECT lr\_push.

CATCH cx\_ai\_system\_fault INTO lr\_ai\_system\_fault. l\_errortext = lr\_ai\_system\_fault->errortext. l\_errorcode = lr\_ai\_system\_fault->code.

 CLEAR l\_s\_msg. l  $error = 'X'.$  $l_s$ \_msg-msgty =  $'E'$ .  l\_s\_msg-msgid = 'UPF'. l\_s\_msg-msgno = '001'. l s msg-msgv1 = l errorcode. l\_s\_msg-msgv2 = l\_errortext. APPEND  $l$  s msg TO  $l$  t msg.

ENDTRY.

TRY.

\* Enable aknowledgement if required IF NOT c\_ack\_enabled IS INITIAL.

lr\_async\_messaging ?= lr\_push->get\_protocol( if\_wsprotocol=>async\_messaging ). lr\_async\_messaging->set\_acknowledgment\_requested(

if\_wsprotocol\_async\_messaging=>co\_complete\_acknowledgment ).

- \* As alternative to complete acknowledgement:
- \* -------------------------------------------
- \* check out other constants of if\_wsprotocol\_async\_messaging
- \* set manually by:
- $\text{lr\_req\_detail-application\_ok = abap\_true.}$
- lr\_async\_messaging->set\_acknowledgment\_requested( details = lr\_req\_detail ).

ENDIF.

lr\_message\_id\_protocol ?= lr\_push->get\_protocol( if\_wsprotocol=>message\_id ).

CALL METHOD lr\_push->execute\_asynchronous EXPORTING output =  $\lg$  out.

CATCH cx\_ai\_system\_fault INTO lr\_ai\_system\_fault. l\_errortext = lr\_ai\_system\_fault->errortext. l\_errorcode = lr\_ai\_system\_fault->code.

 CLEAR l\_s\_msg. l\_error =  $'X'$ . l s msg-msgty =  $'E'$ . l\_s\_msg-msgid = 'UPF'. l s msg-msgno =  $'001'$ . l\_s\_msg-msgv1 = l\_errorcode. l s msg-msgv2 = l errortext. APPEND l\_s\_msg TO l\_t\_msg.

ENDTRY.

\* is needed here if not done later by the system COMMIT WORK.

\* read message ID l message id = lr message id protocol->get message id( ).

```
 CLEAR l_s_msg. 
l_s_msg-msgty = 'I'.
 l_s_msg-msgid = 'UPF'. 
 l_s_msg-msgno = '001'. 
 l_s_msg-msgv1 = 'The message send has the ID: '. 
 APPEND l_s_msg TO l_t_msg. 
 l_s_msg-msgv1 = 'MSGGUID'. 
l s msg-msgv2 = l message id.
 APPEND l_s_msg TO l_t_msg. 
* read acknowledgement status 
 IF NOT c_ack_enabled IS INITIAL AND l_error IS INITIAL. 
  DO 20 TIMES. 
  l cnt = 1 cnt + 1.
   TRY. 
     lr_ack = cl_proxy_access=>get_acknowledgment( l_message_id ). 
    ls\_status = lr\_ack->get\_status( ). CATCH cx_ai_system_fault INTO lr_ai_system_fault . 
    IF lr_ai_system_fault->code = cx_xms_syserr_proxy=>co_id_no_ack_arrived_yet.
     sy-subrc = 1.
      ELSE. 
      l_errortext = lr_ai_system_fault->errortext. 
      l_errorcode = lr_ai_system_fault->code. 
     CLEAR l s msg.
     l error = 'X'.l_s_msg-msgty = 'E'.
      l_s_msg-msgid = 'UPF'. 
     l s msg-msgno = '001'.
      l_s_msg-msgv1 = l_errorcode. 
     l s msg-msgv2 = l errortext.
      APPEND l_s_msg TO l_t_msg. 
      ENDIF. 
    ENDTRY . 
    IF ls_status IS INITIAL. 
    CLEAR l_s_msg. 
    l_s_msg-msgty = 'I'. 
    l_s_msg-msgid = 'UPF'. 
    l_s_msg-msgno = '001'. 
   l_s_msg-msgv1 = l_cnt.
   l_s_msg-msgv2 = ' . try:'.
    l_s_msg-msgv3 = 'Acknowledgement NOT YET arrived!' . 
   l s msg-msgv4 = sy-uzeit.
   APPEND l s msg TO l t msg.
   ELSE. 
    EXIT. 
   ENDIF. 
    WAIT UP TO 5 SECONDS. 
  ENDDO.
```

```
CLEAR l s msg.
  l_s_msg-msgty = 'I'. 
   l_s_msg-msgid = 'UPF'. 
  l s msg-msgno = '001'.
  l_s_msg-msgv1 = l_cnt.
  l_s_msg-msgv2 = \cdot . try:\cdot.
   IF ls_status IS INITIAL. 
   l_s_msg-msgv3 = 'Acknowledgement Never arrived!' . 
  l<sub>s</sub>_msg-msgv4 = sy-uzeit.
   APPEND l_s_msg TO l_t_msg. 
   ELSE. 
   l_s_msg-msgv3 = 'Acknowledgement arrived at:' . 
   l_s_msg-msgv4 = sy-uzeit. 
  APPEND l s msg TO l t msg.
* acknowledgment_status 
   CLEAR l_s_msg. 
  l s msg-msgty = 'I'.
   l_s_msg-msgid = 'UPF'. 
   l_s_msg-msgno = '001'. 
   l_s_msg-msgv1 = 'Status:'. 
   IF ls_status-ack_status = if_ws_acknowledgment=>co_stat_ack_app_ok.
    l_s_msg-msgv2 = 'Application Status: OK'. 
   ELSEIF ls_status-ack_status = if_ws_acknowledgment=>co_stat_ack_sys_error_final.
    l_s_msg-msgv2 = 'System Status: ERROR'. 
    ELSEIF ls_status-ack_status = if_ws_acknowledgment=>co_stat_ack_app_error_final. 
    l_s_msg-msgv2 = 'Application Status: ERROR'. 
    ELSE. 
    l_s_msg-msgv2 = 'Unexpected Status: ERROR'. 
   ENDIF. 
   ENDIF. 
 ENDIF. 
 LOOP AT l_t_msg INTO l_s_msg.
   CALL METHOD l_r_appl_log->add_message 
   EXPORTING 
   i_msgty = l s_msg-msgty
     i_msgid = l_s_msg-msgid 
     i_msgno = l_s_msg-msgno 
    i_{\text{msgv1}} = 1_{s_{\text{msg-}}}}msg-msgv1
    i_{\text{msgv2}} = 1 s_msg-msgv2
    i_{\text{msgv}}3 = l_{\text{s} \text{msg-}msgv3
    i_{\text{msgv}} = l_{\text{s} \text{msg-msgv}}4.
 ENDLOOP. 
CALL METHOD l r appl log->save
  EXCEPTIONS
  internal failure = 1
  OTHERS = 2.
FREE l_r_appl_log.
```

```
IF l_error = 'X'.
e_state = 'R'. ELSE. 
e_state = 'A'.
e hold = 'X'.
 ENDIF.
```
ENDMETHOD.

#### **5.1.5 IF\_RSPC\_EXECUTE~GIVE\_CHAIN**

method IF\_RSPC\_EXECUTE~GIVE\_CHAIN .

endmethod "

### **5.1.6 IF\_RSPC\_CALL\_MONITOR~CALL\_MONITOR**

method IF\_RSPC\_CALL\_MONITOR~CALL\_MONITOR .

type-pools: rs.

data: l\_t\_messages TYPE RS\_T\_MSG, l\_s\_messages type rs\_s\_msg.

```
 CALL METHOD CL_RSPC_APPL_LOG=>DISPLAY 
  EXPORTING 
  I TYPE = 'ZPUSH' I_VARIANT = i_variant 
   I_INSTANCE = i_instance 
   I_NO_DISPLAY = 'X' 
  IMPORTING 
  E_T MSG = l_t messages
 EXCEPTIONS
   INTERNAL_FAILURE = 1 
  others = 2.
IF SY-SUBRC \leq > 0.
  MESSAGE ID SY-MSGID TYPE SY-MSGTY NUMBER SY-MSGNO 
       WITH SY-MSGV1 SY-MSGV2 SY-MSGV3 SY-MSGV4. 
 ENDIF. 
 read table l_t_messages into l_s_messages 
    with key msgv1 = 'MSGGUID'. 
if sy-subrc = 0.
  submit RSXMB_SELECT_MESSAGES and return 
      with msgguid EQ l_s_messages-msgv2. 
 else. 
 submit RSXMB_SELECT_MESSAGES via selection-screen and return.
 endif. 
endmethod.
```
### **5.2 Create a software component**

The example shown will create the software component Lighthouse Scenario based on the product

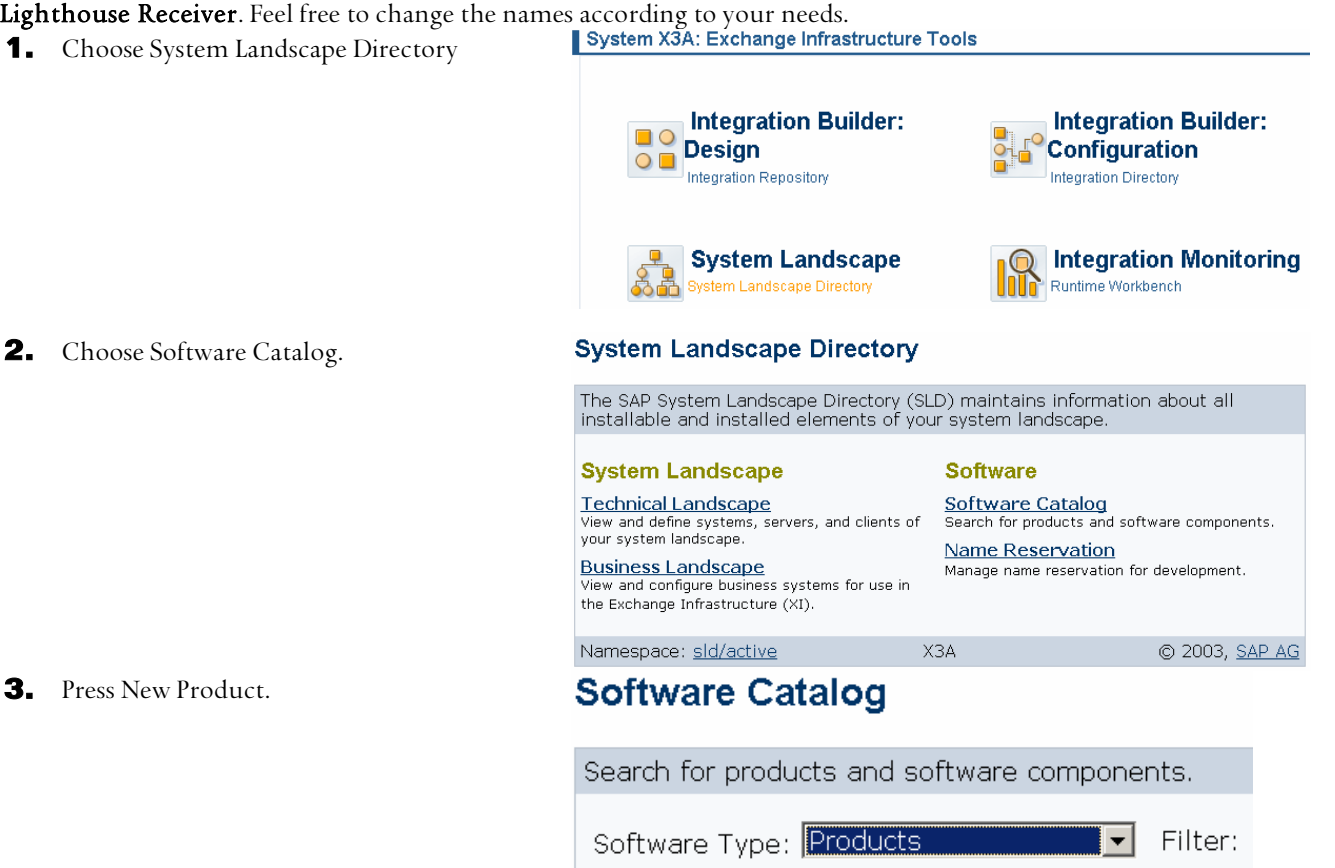

**4.** Complete entries as shown and press create.

# **Define Product**

New Product...

Add a non-SAP product to the software catalog.

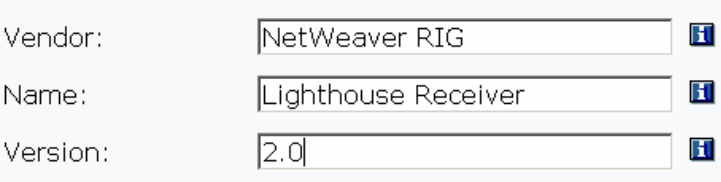

# **Define Software Component**

Add a software component to a non-SAP product.

Lighthouse Receiver, 2.0 of NetWeaver RIG Product Vendor: NetWeaver RIG  $H$ Lighthouse Szenario Name: H Version: 1.0  $H$ 

**5.** Complete entries as shown and press create. That's it.

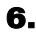

**6.** Before you can use this new software component, you have to start the integration builder.

> Choose from the main menu **tools**  $\rightarrow$ retrieve from  $SLD \rightarrow$  Import Software Component Versions.

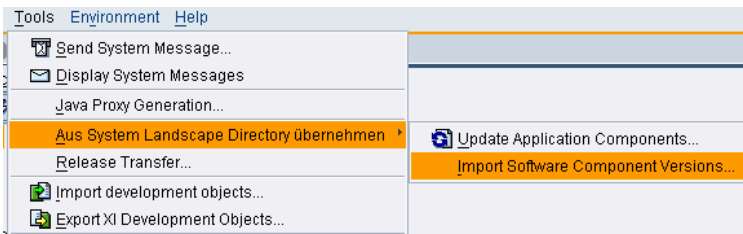

**www.sdn.sap.com/irj/sdn/howtoguides**

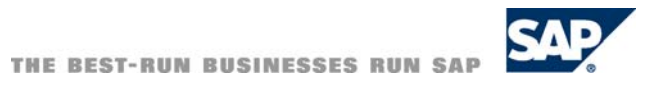